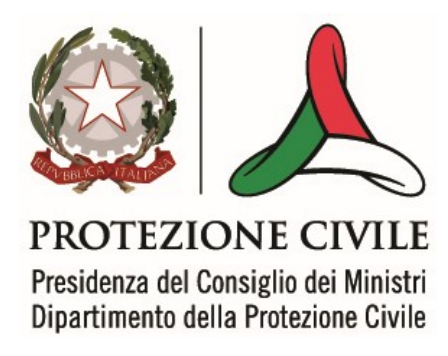

# INTERVENTI DI RIDUZIONE DEL RISCHIO SISMICO DISCIPLINATI DAL PROGRAMMA O.C.D.P.C. n. 293 del 26/10/2015

Manuale del software per la gestione delle richieste di contributo per interventi strutturali di rafforzamento locale o di miglioramento sismico, o, eventualmente, di demolizione e ricostruzione, di edifici pubblici e privati

- art. 2, comma 1, lettere b) e c) -

# Versione 1.1

Roma, giugno 2016

# **SOMMARIO**

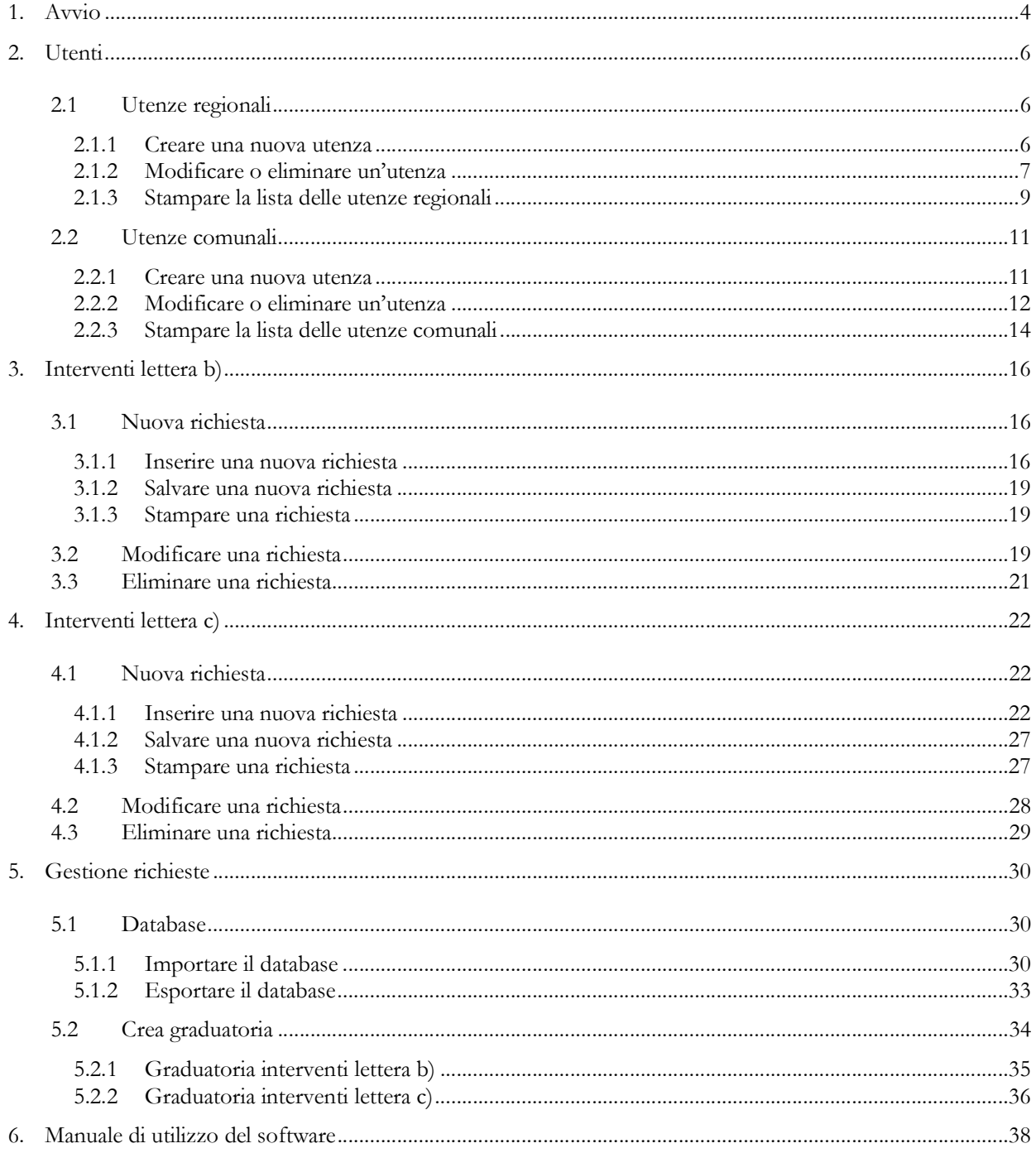

# 1. Avvio

All'avvio il programma presenta una finestra con il menu principale (Fig. 1) che resta visibile sempre sul desktop e permette di effettuare le operazioni previste per l'inserimento delle richieste di contributo.

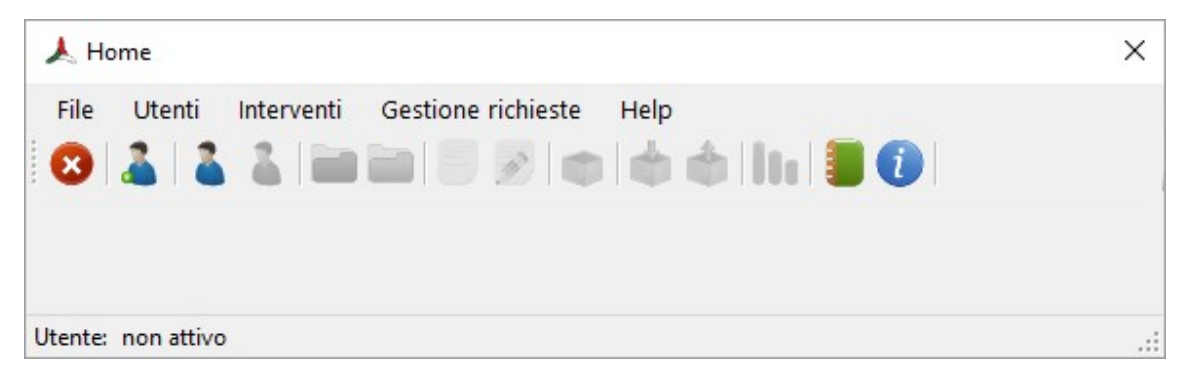

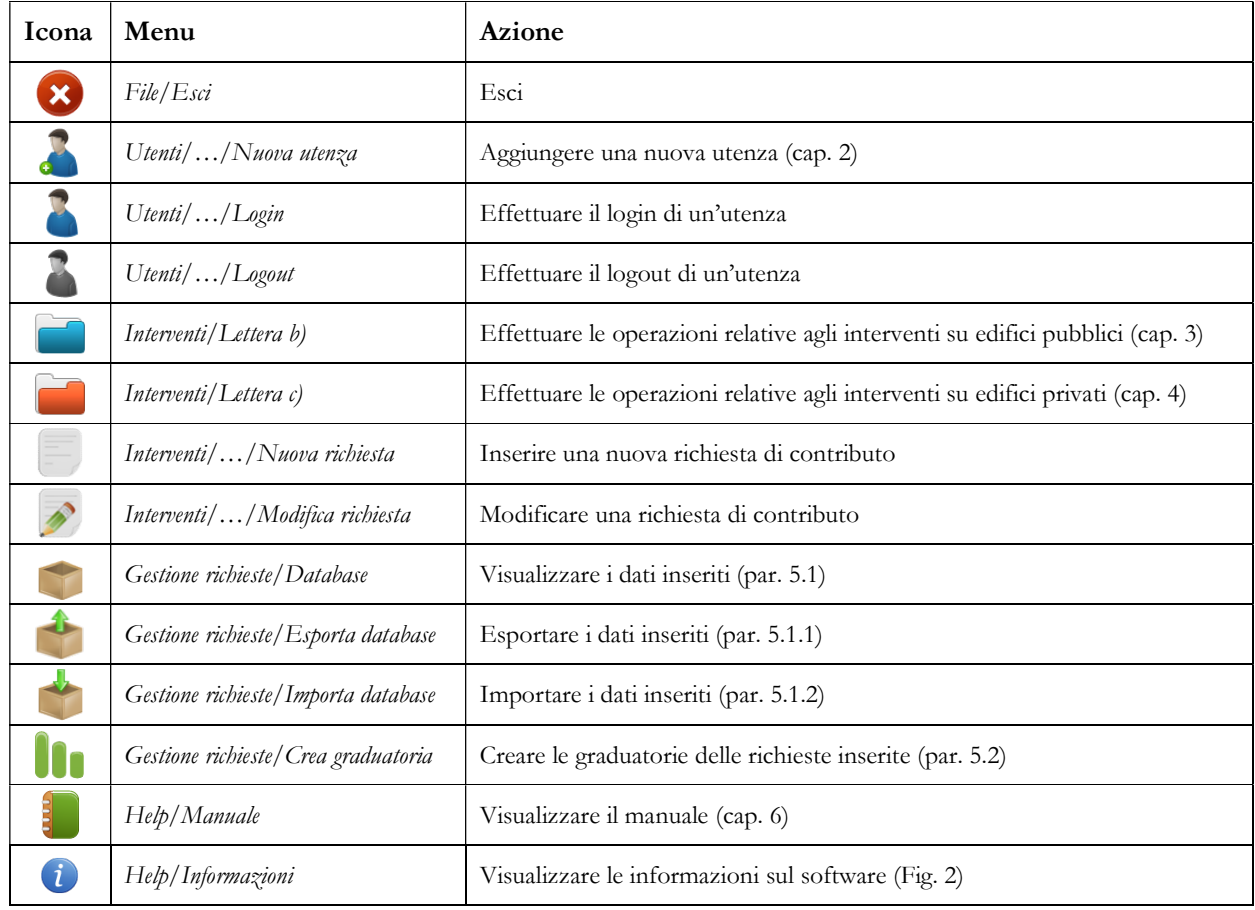

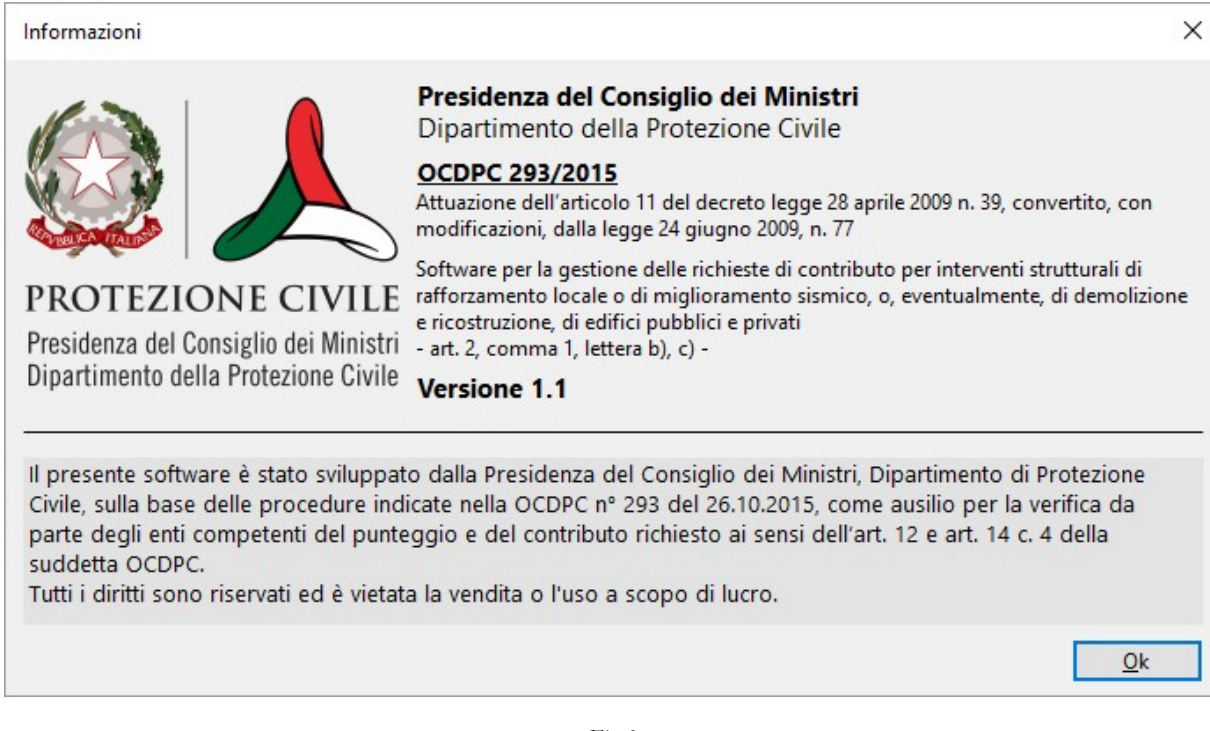

# 2. Utenti

Il software permette l'accesso a diverse funzioni. Gli utenti possono accedere al menu Interventi che permette di inserire una nuova richiesta, sia per gli interventi su edifici pubblici strategici o rilevanti (art. 2, comma 1 lettera b), sia per quelli riguardanti l'edilizia privata (lettera c). Il software permette di stampare le richieste, modificarle, ed eventualmente stamparle di nuovo.

L'accesso al menu Gestione richieste, permette di visualizzare le richieste presenti, esportare il database relativo e importare eventuali database esterni; inoltre l'utente può creare le graduatorie delle richieste.

# 2.1 Utenze regionali

La Regione può creare diverse utenze: ad ogni Regione sono stati assegnati login e password, contenute nel file utenze\_regionali.txt. Queste credenziali servono solamente per creare le utenze.

#### 2.1.1 Creare una nuova utenza

Per creare un nuovo utente, selezionare la voce Regione dal menu Utenti della finestra principale (Fig. 1); cliccare sulla voce Nuova utenza. In alternativa si può cliccare sull'icona Nuova utenza nella finestra principale e dunque selezionare la voce Regione. Inserire login e password assegnate (utenze\_regionali.txt) nella LoginForm Crea Utente Regione (Fig. 3): se le credenziali sono corrette, si aprirà la finestra di gestione delle nuove utenze (Fig. 4).

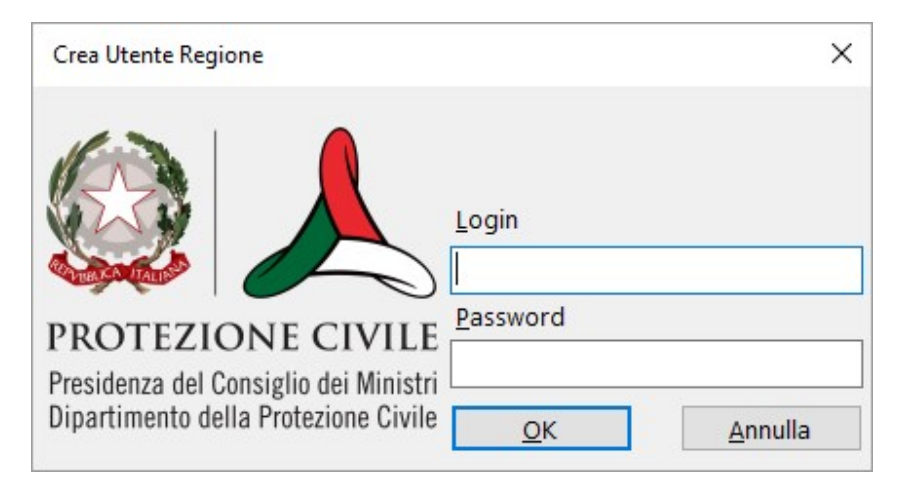

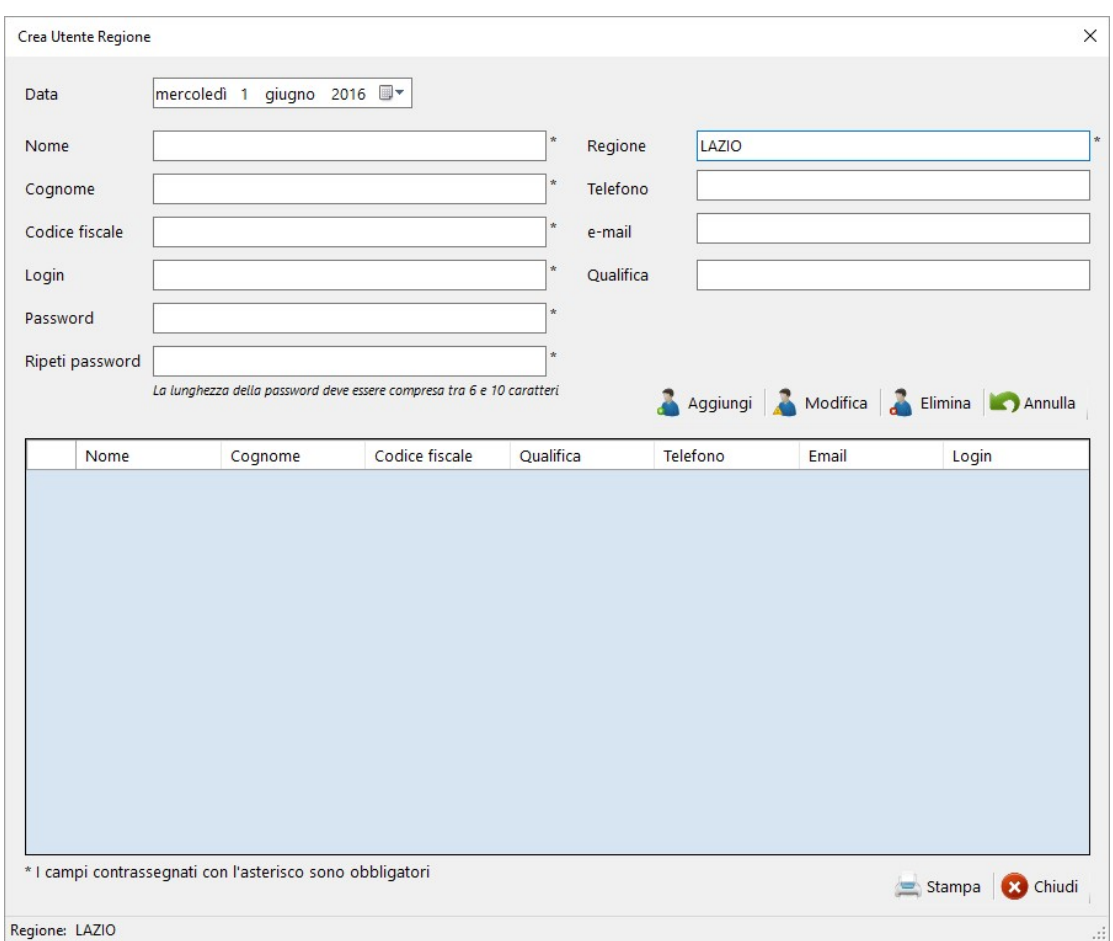

A questo punto, bisogna inserire i dati del nuovo utente: i campi contrassegnati con l'asterisco sono obbligatori e senza di questi non è possibile creare l'utente. Una volta inseriti i dati, cliccare su Aggiungi. L'utente inserito verrà visualizzato nella tabella sottostante.

#### 2.1.2 Modificare o eliminare un'utenza

Dopo aver effettuato l'accesso alla finestra di gestione delle utenze (Fig. 4), è possibile modificare o eliminare un'utenza già inserita nel database, cliccando sulla riga corrispondente: i dati dell'utente saranno evidenziati nelle celle superiori. Cliccando su **Alta dividenta di Selimina**, è possibile modificare

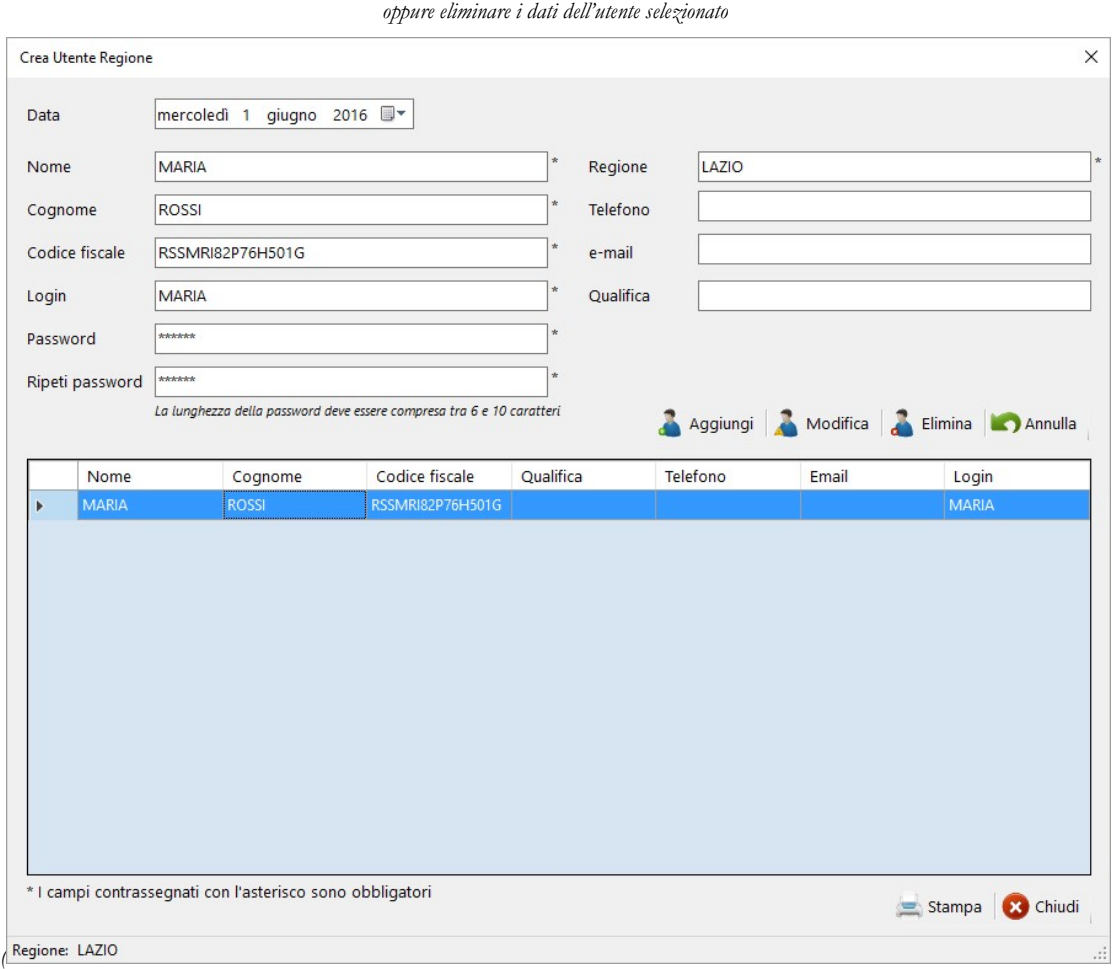

Fig. 5). Per portare a termine quest'operazione saranno richiesti login e password dell'utente che s'intende modificare o eliminare.

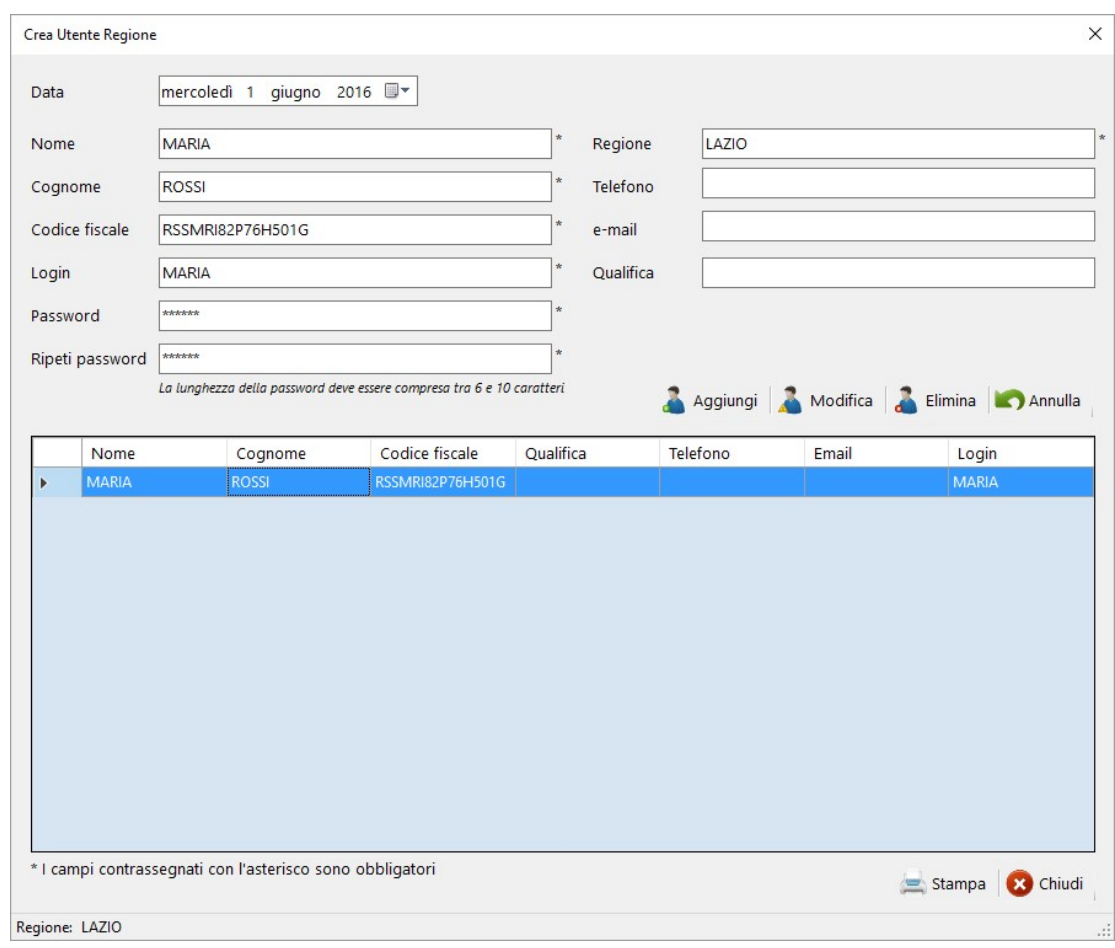

# 2.1.3 Stampare la lista delle utenze regionali

Cliccando su *Stampa*, si può stampare un file in formato *pdf* con tutte le utenze create (Fig. 6). Il file è automaticamente salvato nella cartella OCDPC\_293\_1.0\utenze\_regionali.

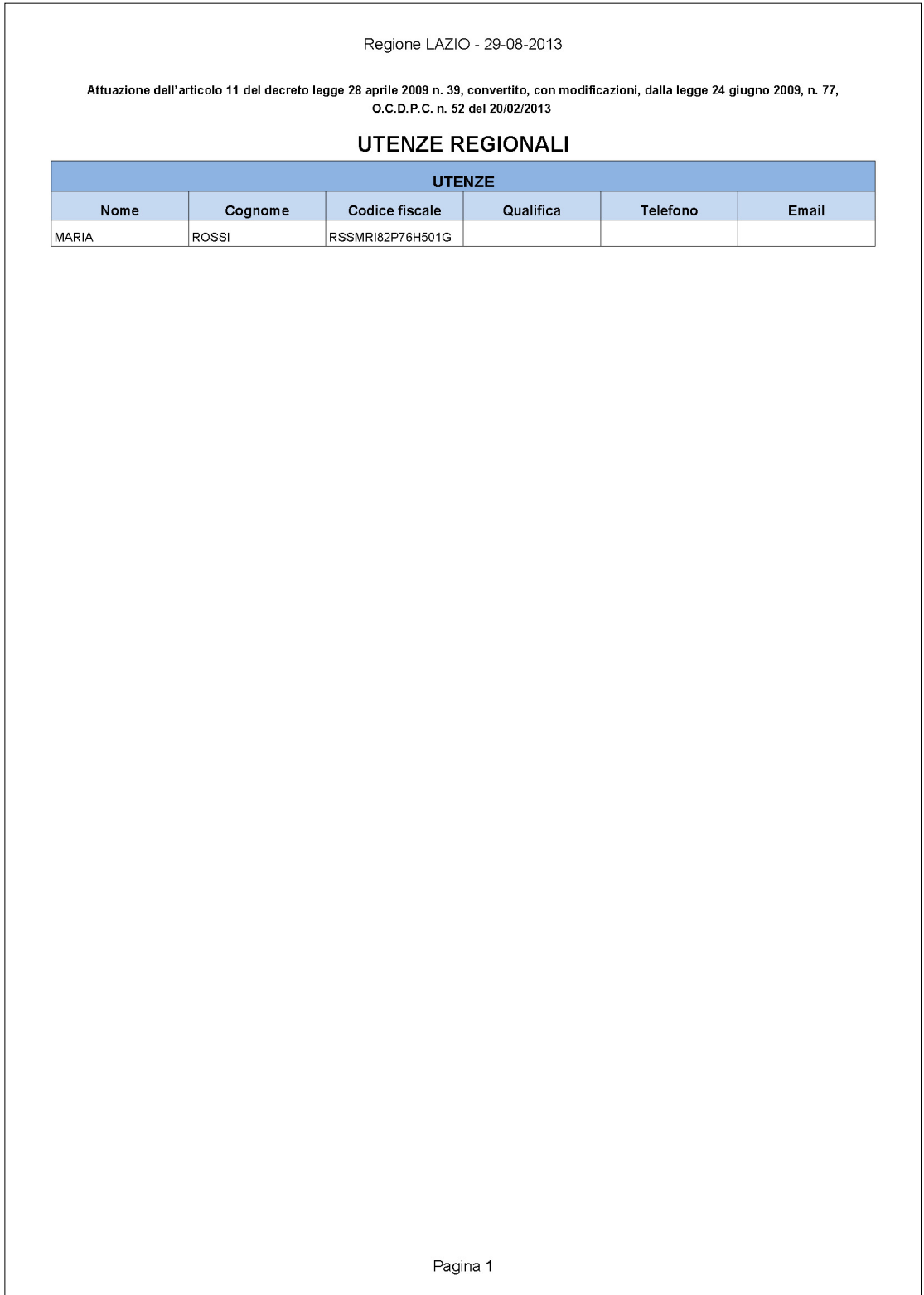

# 2.2 Utenze comunali

Il Comune può creare diverse utenze: a ogni Comune sono stati assegnati login e password, contenute nel file utenze\_comunali.txt. Queste credenziali servono solamente per creare le utenze.

# 2.2.1 Creare una nuova utenza

Per creare un nuovo utente:

- 1. Selezionare la voce Comune dal menu Utenti della finestra principale (Fig. 1); cliccare sulla voce Nuova utenza. In alternativa si può cliccare sull'icona Nuova utenza nella finestra principale e dunque selezionare la voce Comune.
- 2. Inserire login e password assegnate (utenze\_comunali.txt) nella LoginForm Crea Utente Comune (Fig. 7): se le credenziali sono corrette, si aprirà la finestra di gestione delle nuove utenze (Fig. 8).

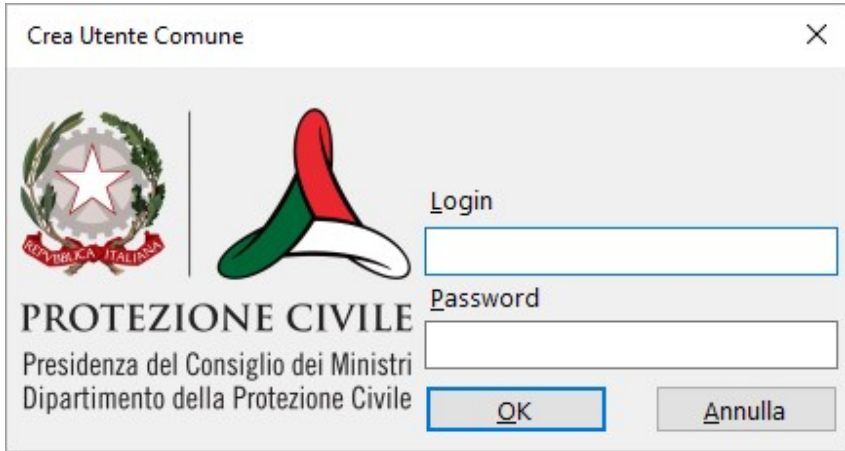

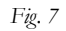

3. Inserire i dati del nuovo utente: i campi contrassegnati con l'asterisco sono obbligatori e senza di questi non è possibile creare l'utente. Una volta inseriti i dati, cliccare su Aggiungi. L'utente inserito verrà visualizzato nella tabella sottostante.

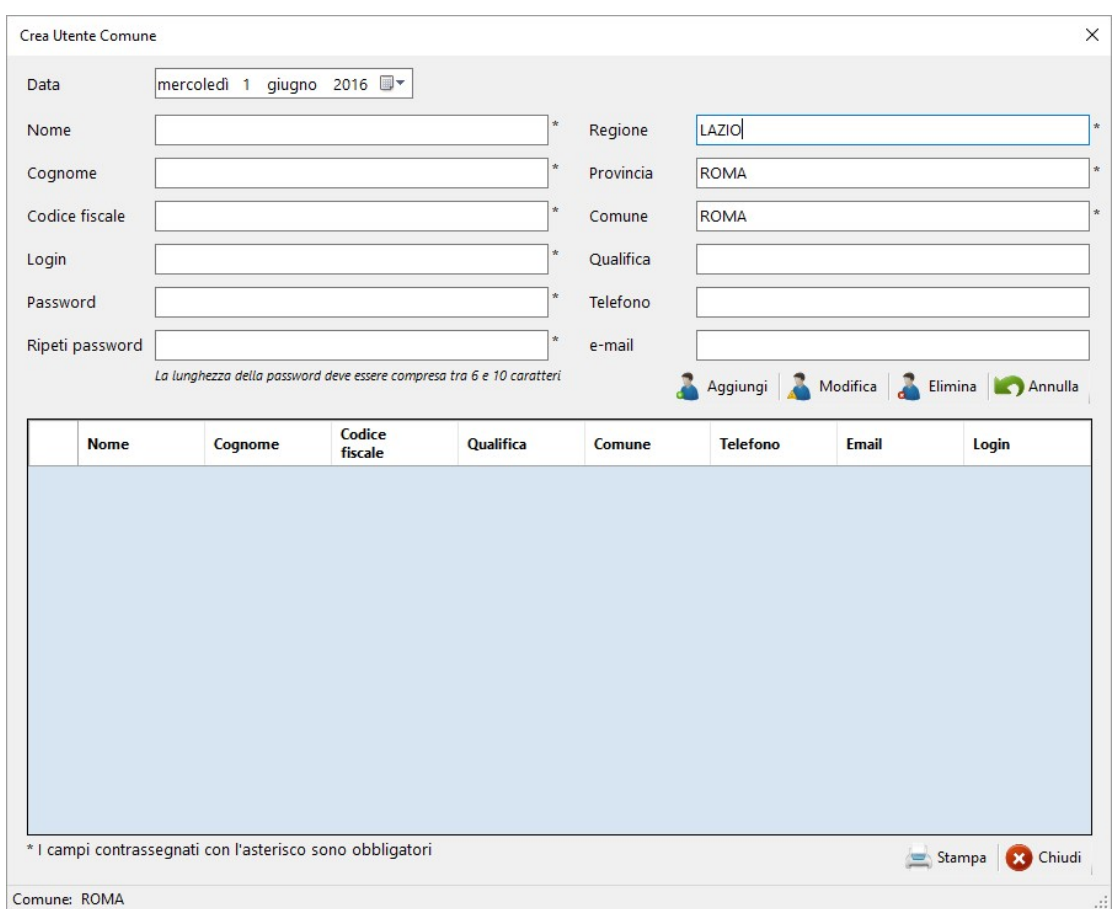

# 2.2.2 Modificare o eliminare un'utenza

Dopo aver effettuato l'accesso alla finestra di gestione delle utenze (Fig. 8), è possibile modificare o eliminare un'utenza già inserita nel database, cliccando

sulla riga corrispondente: i dati dell'utente saranno evidenziati nelle celle superiori. Cliccando su **Modifica o Elimina**, è possibile modificare

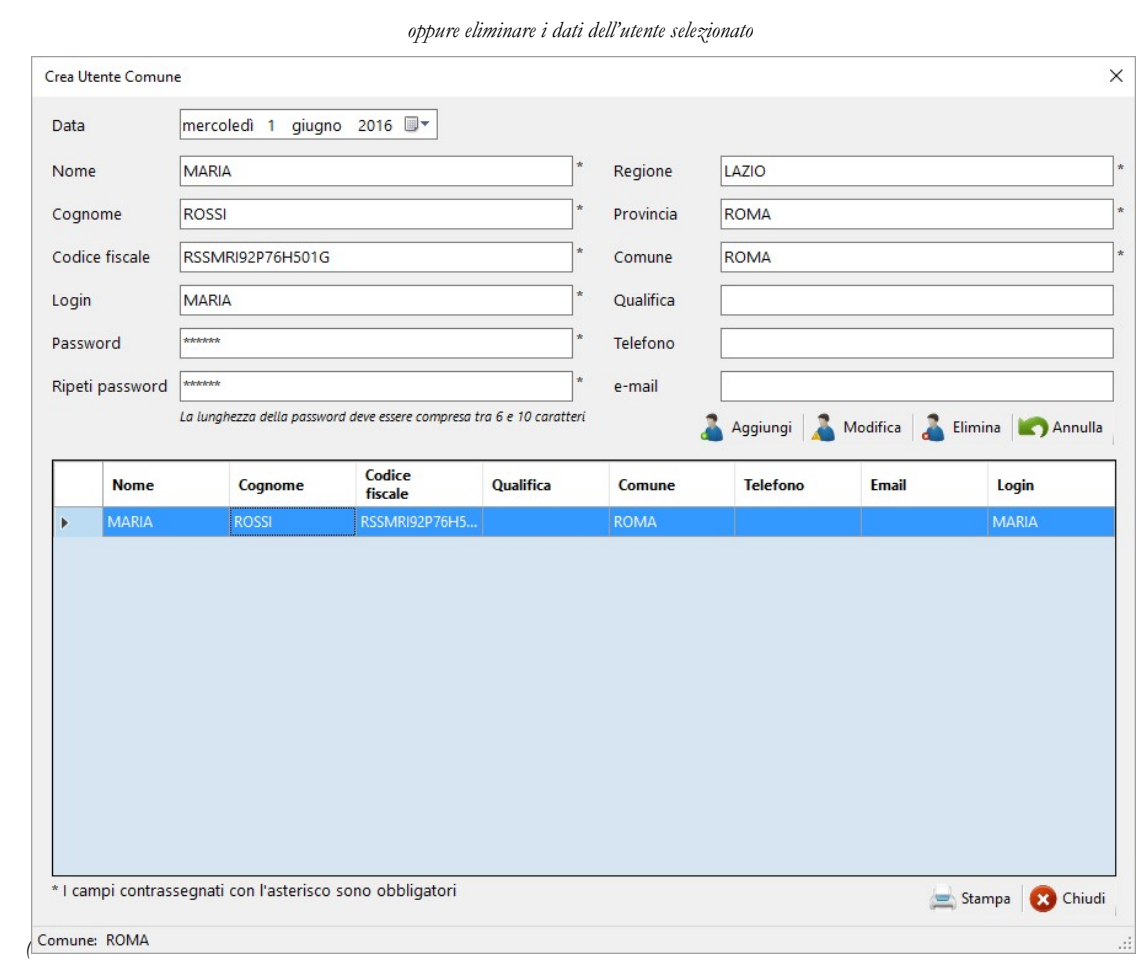

Fig. 9).

Per portare a termine quest'operazione saranno richiesti login e password dell'utente che s'intende modificare o eliminare.

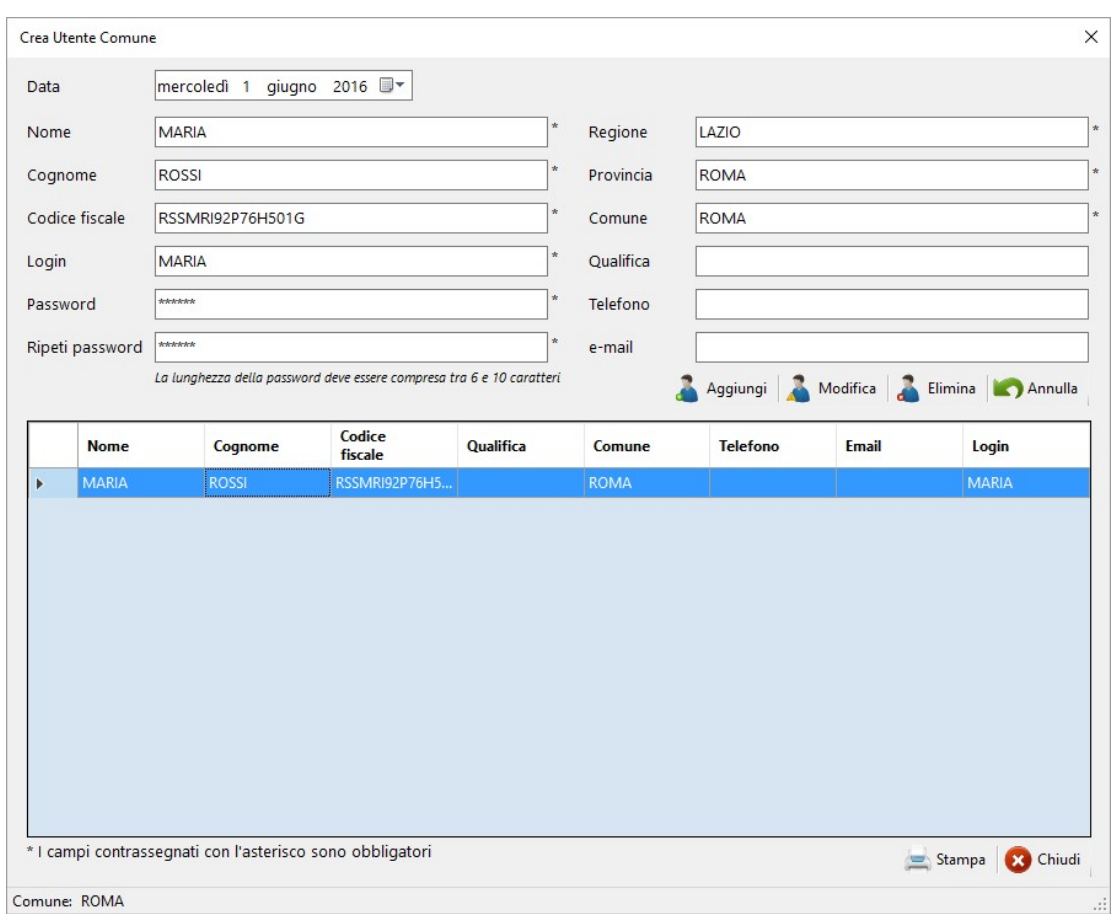

# 2.2.3 Stampare la lista delle utenze comunali

Cliccando su Stampa, si può stampare un file in formato pdf con tutte le utenze create (

Fig. 10). Il file è automaticamente salvato in OCDPC\_293\_1.0\utenze\_regionali.

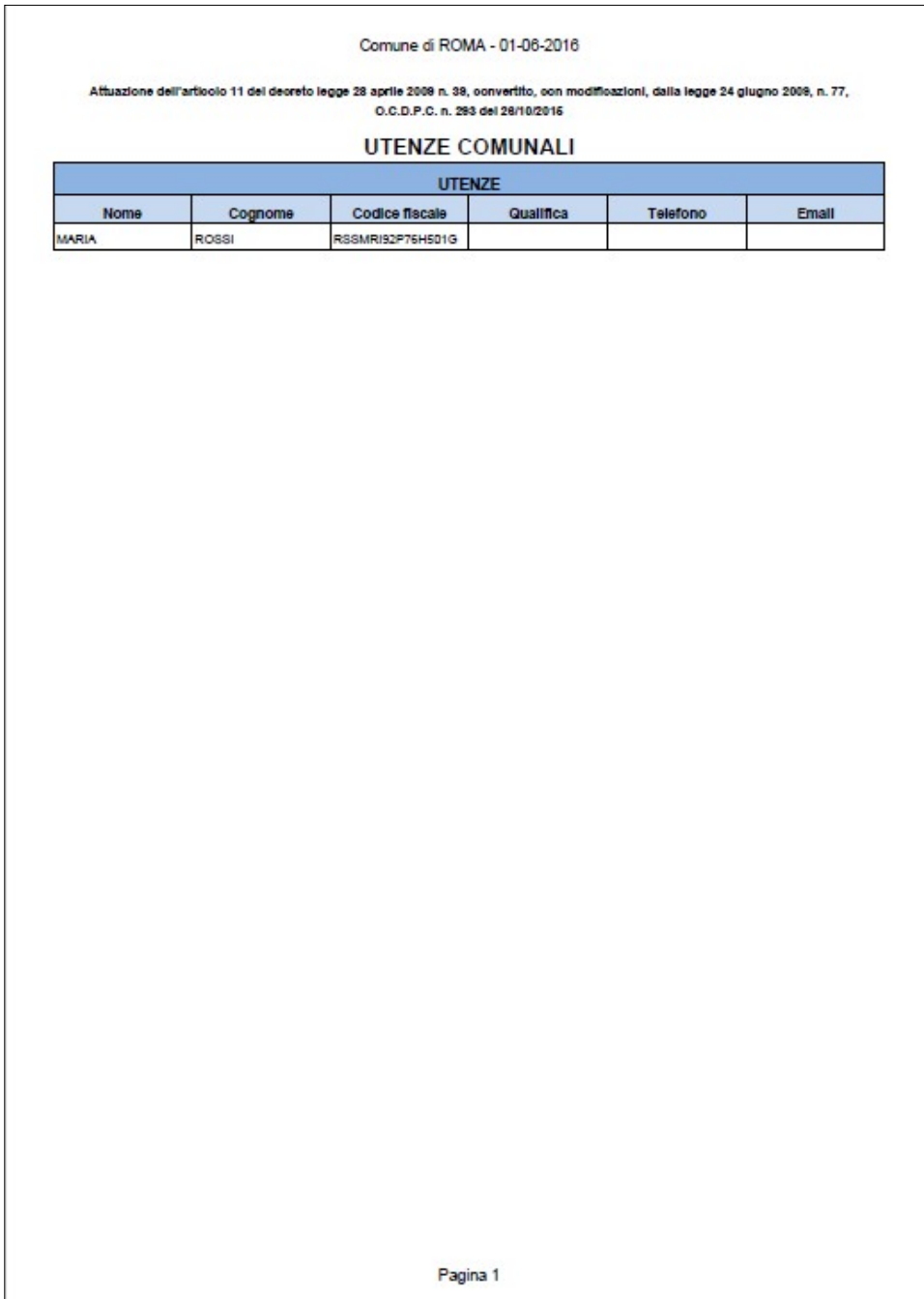

### 3. Interventi lettera b)

Per inserire una Nuova Richiesta, bisogna essere registrati come utenti: per abilitare il menu è necessario inserire le proprie credenziali. Per inserire login e password:

- 1. Cliccare su Utenti/Regione/Login oppure Utenti/Comune/Login, oppure sull'icona .
- 2. Inserire le credenziali di accesso: se le credenziali sono corrette, sulla finestra principale (Fig. 11), si evidenzierà il nome dell'utente accreditato. Solo a questo punto sarà abilitato il menu Interventi.

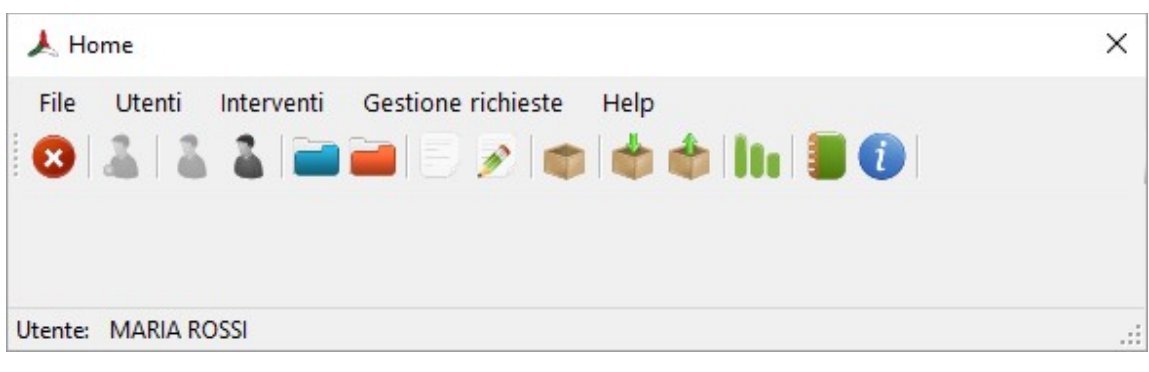

```
Fig. 11
```
# 3.1 Nuova richiesta

#### 3.1.1 Inserire una nuova richiesta

Per inserire una nuova richiesta, bisogna selezionare dalla finestra principale (Fig. 11) la voce Nuova richiesta,

dal menu Interventi/lettera b), oppure cliccare sull'icona

Si aprirà una nuova finestra che contiene la procedura per inserire la richiesta di contributo: la finestra è composta di quattro parti, da compilare in maniera sequenziale.

Nella prima sezione (Fig. 12) devono essere inseriti i dati generali (luogo e data della richiesta) e i dati del richiedente. I dati che si riferiscono all'azione sismica (livello dell'azione, classificazione e periodo di declassificazione sismica) sono introdotti automaticamente dal software, una volta selezionato il Comune presso il quale si presenta la richiesta.

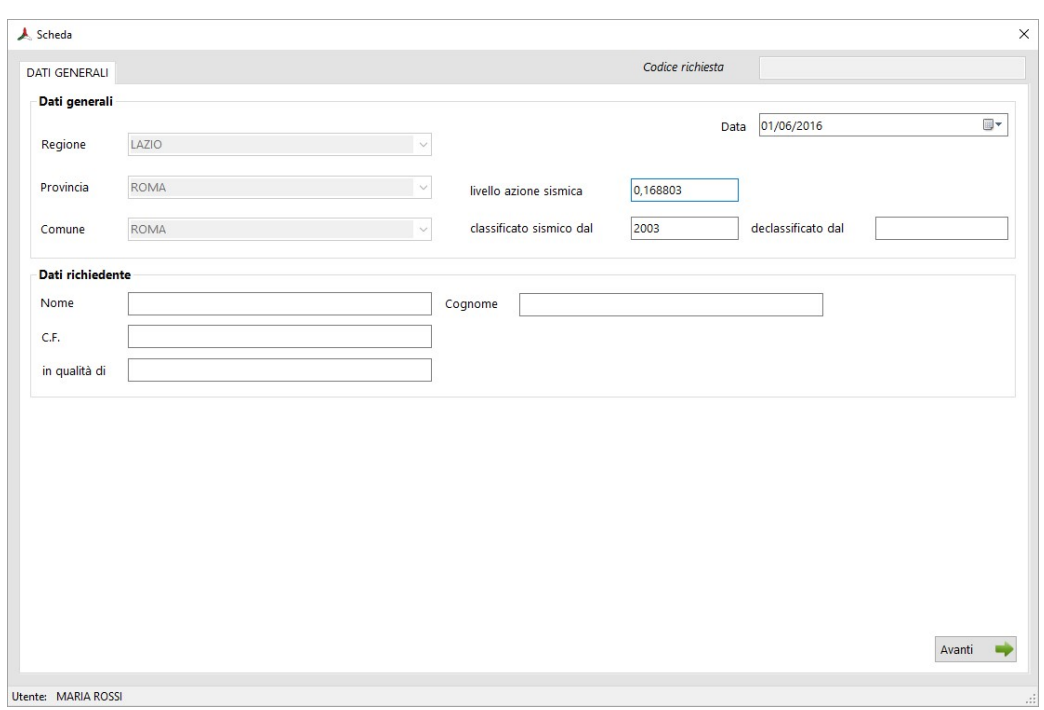

Fig. 12

Nella seconda sezione (Fig. 13) devono essere inseriti i dati dell'edificio per cui s'intende richiedere il contributo e il tipo d'intervento previsto.

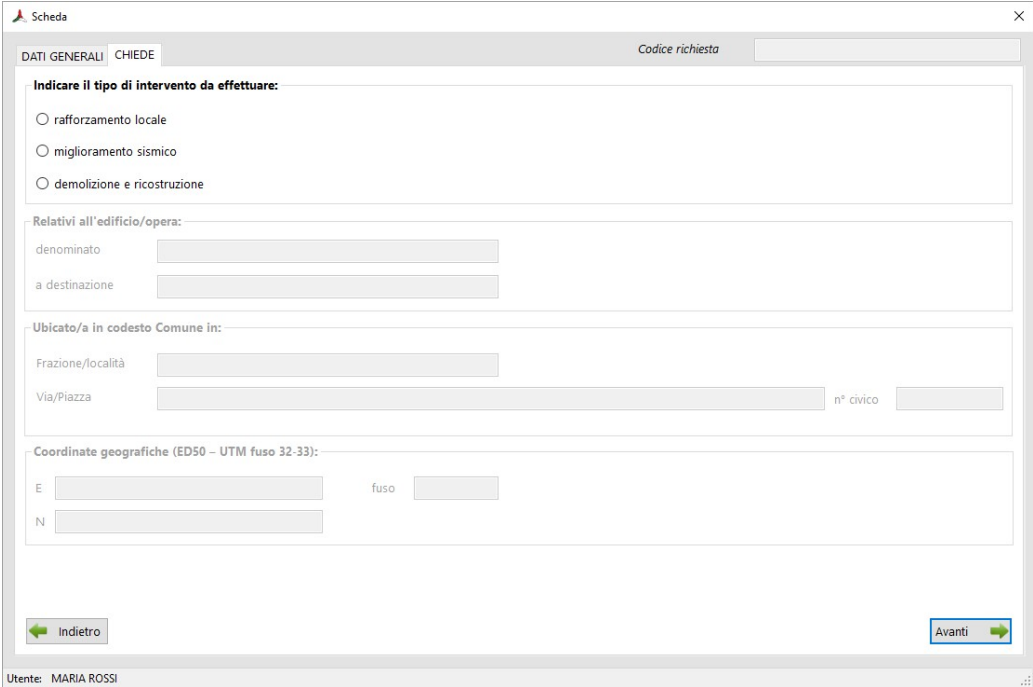

Fig. 13

Nella terza sezione (Fig. 14) il richiedente deve inserire i dati dell'edificio o dell'opera per cui si chiede il contributo: volume o superficie, indice di rischio. Tutte le voci seguenti devono essere selezionate per procedere nella richiesta. Infine, è possibile inserire la quota di cofinanziamento che l'Amministrazione intende eventualmente mettere a disposizione per l'intervento.

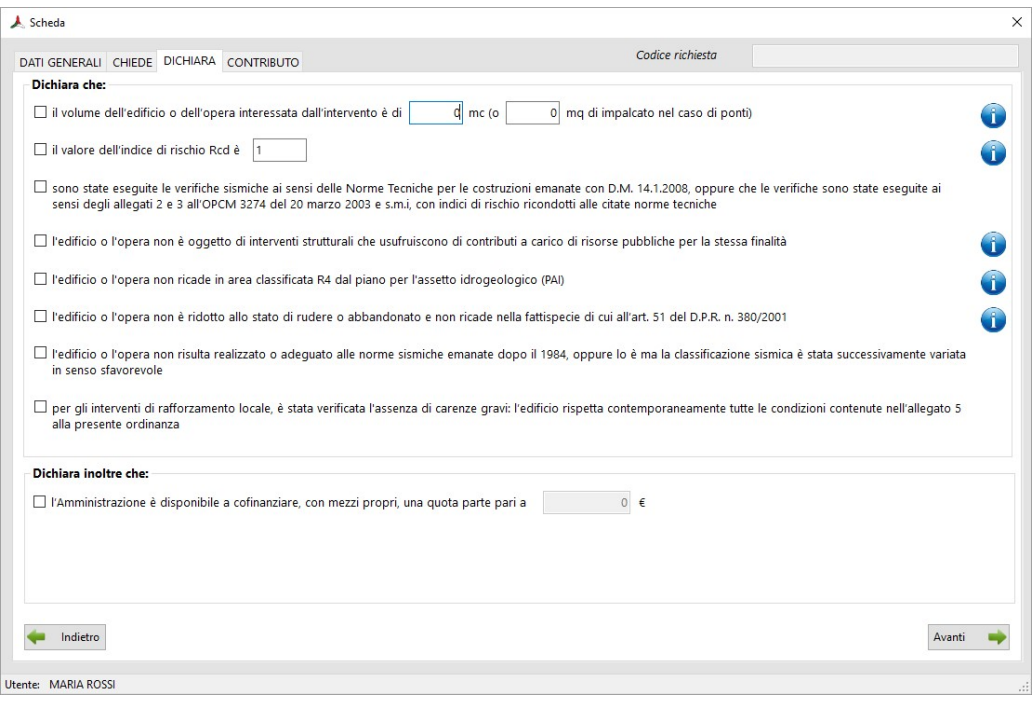

Fig. 14

L'ultima finestra (Fig. 15) permette di calcolare direttamente il contributo attribuito alla richiesta in base ai dati in precedenza inseriti. Per salvare la richiesta vedere il paragrafo 3.1.2.

Per chiudere formalmente la pratica bisogna allegare relazioni e schede delle verifiche sismiche firmate.

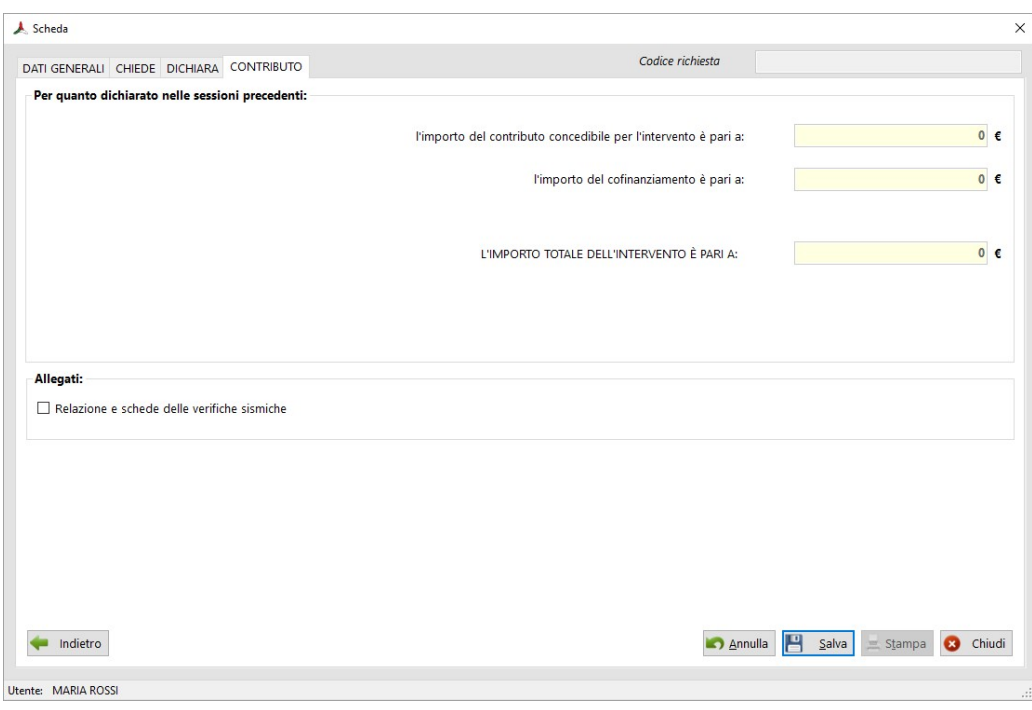

#### 3.1.2 Salvare una nuova richiesta

Una volta completata la richiesta, bisogna salvare i dati: cliccando sul bottone Salva, la richiesta viene registrata in un database (R8FG70.mdb): all'atto del salvataggio, il programma produce automaticamente un codice, che identifica in maniera univoca la richiesta. Tale codice è visualizzato nella cella in alto a destra (Codice richiesta).

### 3.1.3 Stampare una richiesta

Una volta salvati i dati, è necessario stampare una copia della richiesta: il programma produce un documento in formato pdf, che viene automaticamente salvato nella cartella OCDPC\_293\_1.0\archivio\_b.

#### 3.2 Modificare una richiesta

Per modificare una richiesta già inserita nel database l'utente deve selezionare dalla finestra principale (Fig.

16) Modifica richiesta, dal menu Interventi/lettera b, oppure cliccare sull'icona ...

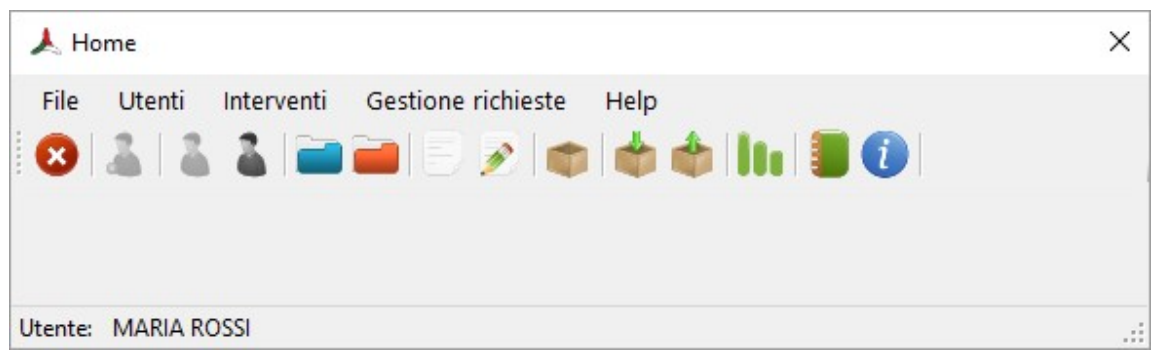

A questo punto si aprirà la finestra Interventi lettera b) (Fig. 17), nella quale è possibile effettuare la ricerca della richiesta desiderata, selezionando Regione, Provincia e Comune.

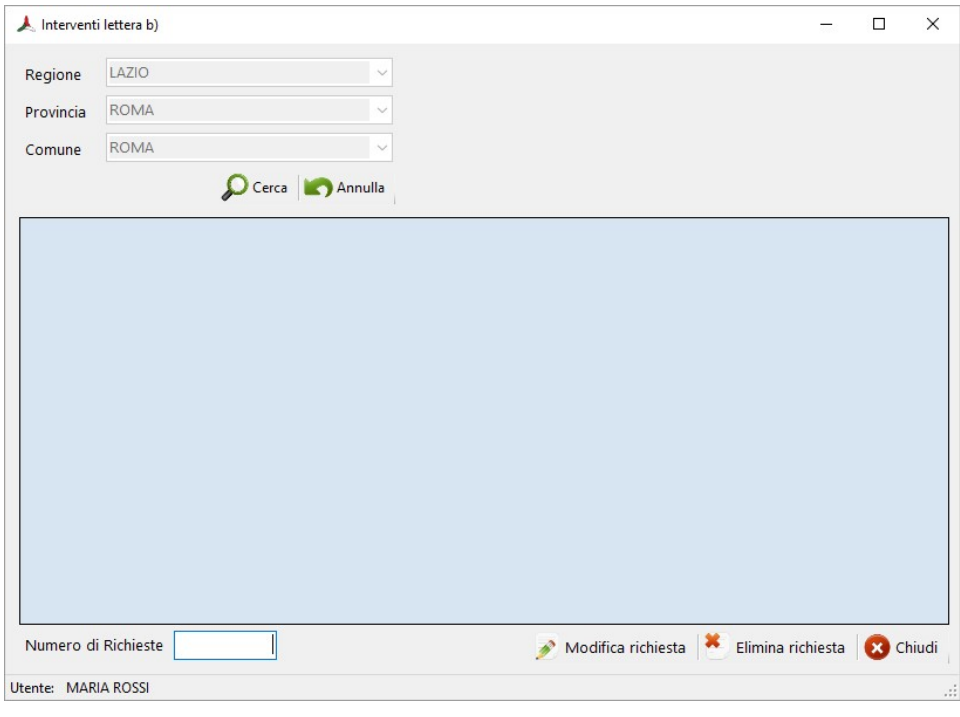

Fig. 17

Nella tabella sottostante saranno evidenziate le richieste inserite nel database. Per modificare una richiesta, è

necessario cliccare sulla riga corrispondente e cliccare su  $\gg$  Modifica richiesta.

In questa maniera verrà visualizzata la richiesta salvata in precedenza con i dati inseriti (Fig. 12 e seguenti). L'utente comunale può modificare la richiesta e infine salvare le modifiche apportate. Nel database saranno inseriti i nuovi dati, sovrascrivendoli a quelli salvati in precedenza e i dati dell'utente comunale che sta eseguendo le modifiche.

# 3.3 Eliminare una richiesta

Per eliminare una richiesta già inserita nel database, l'utente, dopo aver effettuato la ricerca nella finestra

Interventi lettera b) (Fig. 24), deve selezionare una richiesta e cliccare su Elimina richiesta: la richiesta viene così eliminata in modo permanente dal database.

# 4. Interventi lettera c)

Per inserire una Nuova Richiesta, bisogna essere registrati come utenti: per abilitare il menu è necessario inserire le proprie credenziali. Per inserire login e password:

- 1. Cliccare su Utenti/Regione/Login oppure Utenti/Comune/Login, oppure sull'icona .
- 2. Inserire le credenziali di accesso. Se le credenziali sono corrette sulla finestra principale (Fig. 18), si evidenzierà il nome dell'utente accreditato. Solo a questo punto sarà abilitato il menu Interventi.

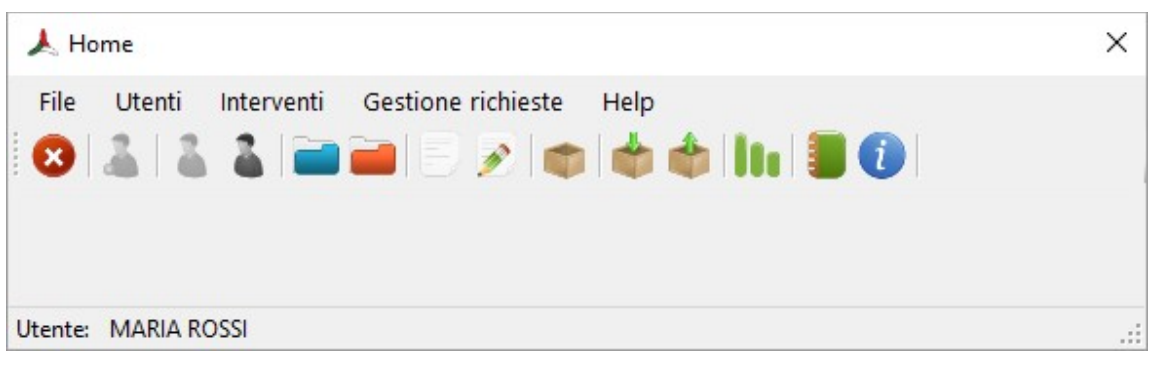

```
Fig. 18
```
# 4.1 Nuova richiesta

#### 4.1.1 Inserire una nuova richiesta

Per inserire una nuova richiesta, selezionare dalla finestra principale (Fig. 18) la voce Apri nuova richiesta, dal

menu Richiesta, oppure cliccare sull'icona .

Si aprirà una nuova finestra, che contiene la procedura per inserire la richiesta d'incentivo: la finestra è composta di quattro parti, da compilare in maniera sequenziale.

Nella prima sezione (Fig. 19) devono essere inseriti i dati generali (luogo e data della richiesta) e i dati personali del richiedente. I dati che si riferiscono all'azione sismica (livello dell'azione, classificazione e periodo di declassificazione sismica) sono introdotti automaticamente dal software, una volta selezionato il Comune presso il quale si presenta la richiesta.

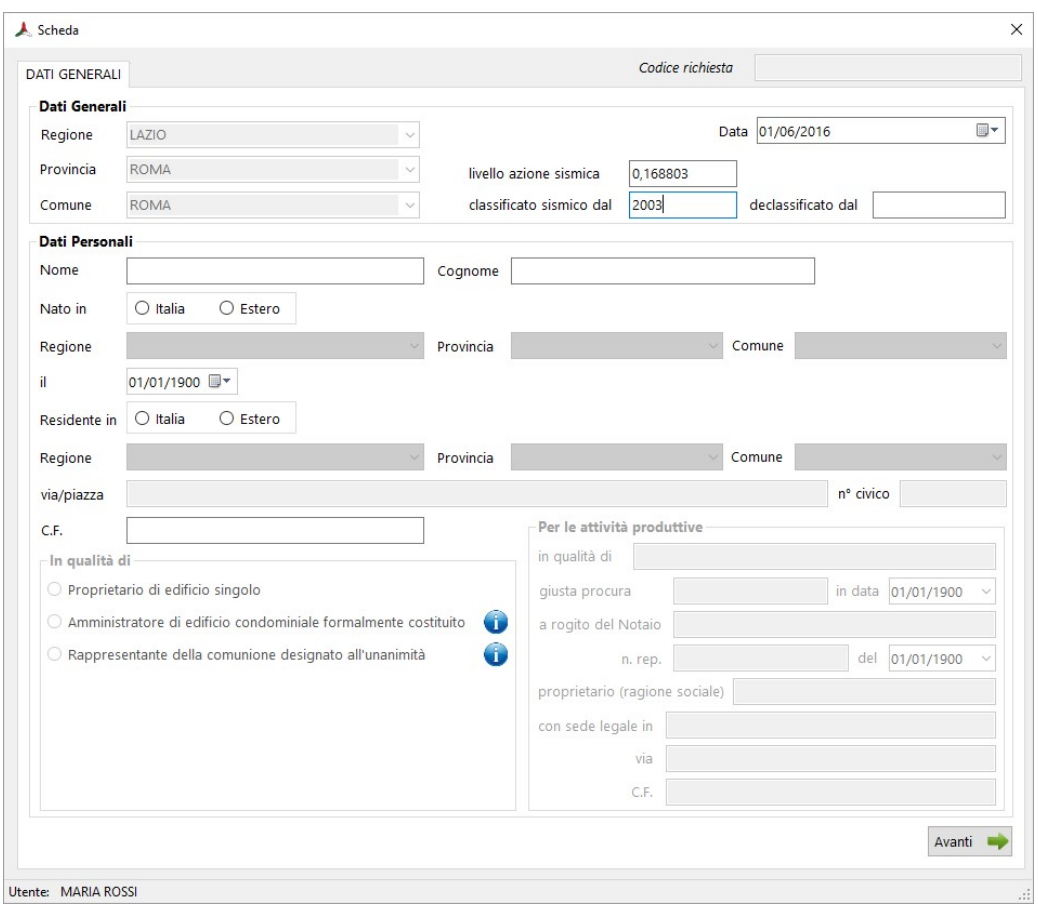

Nella seconda sezione (Fig. 20) devono essere inseriti i dati dell'edificio per cui s'intende eseguire la richiesta d'incentivo e il tipo d'intervento.

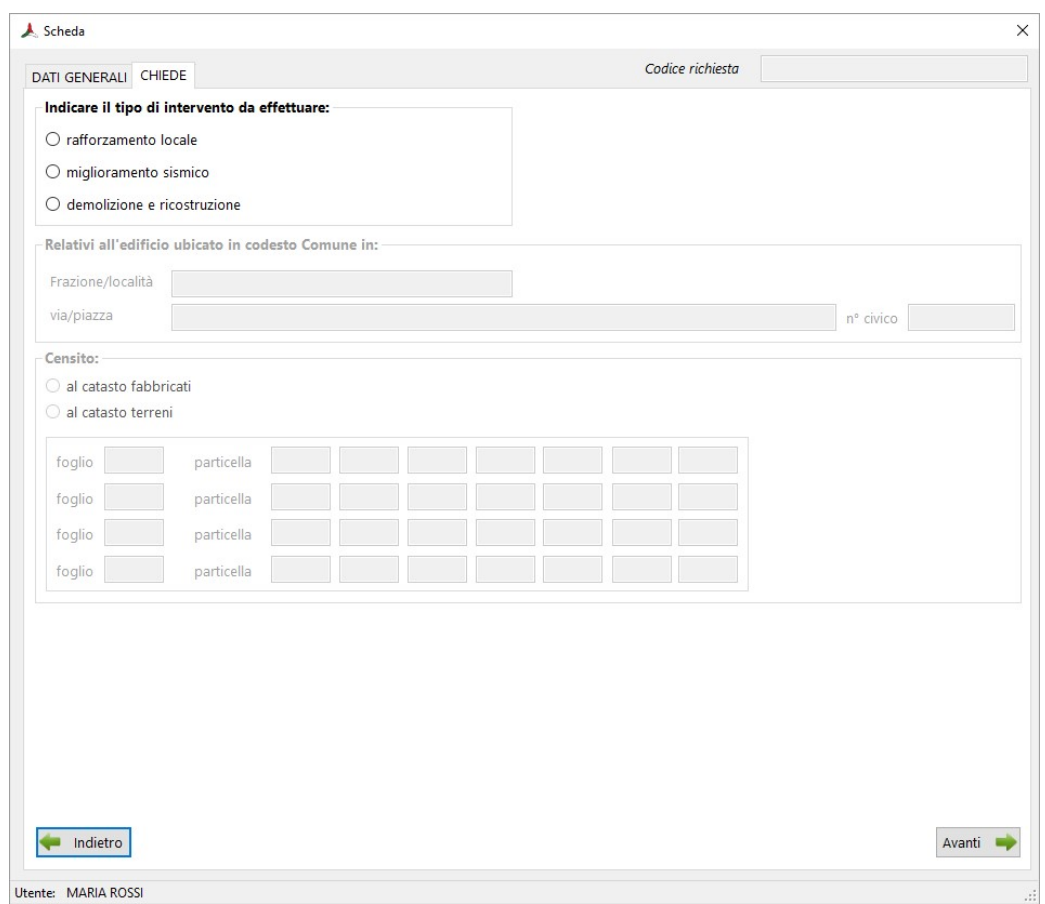

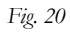

Nella terza finestra (Fig. 21) il richiedente deve dichiarare l'uso, la tipologia, l'anno di costruzione dell'edificio e inserire la superficie lorda complessiva per cui si richiede l'incentivo. L'epoca di costruzione è inserita automaticamente dal programma, qualora sia stato inserito l'anno di realizzazione; in caso contrario si deve indicare l'epoca e indicare se l'edificio è stato progettato o costruito quando il Comune era classificato sismico o meno.

Tutte le voci seguenti devono essere selezionate per procedere nella richiesta.

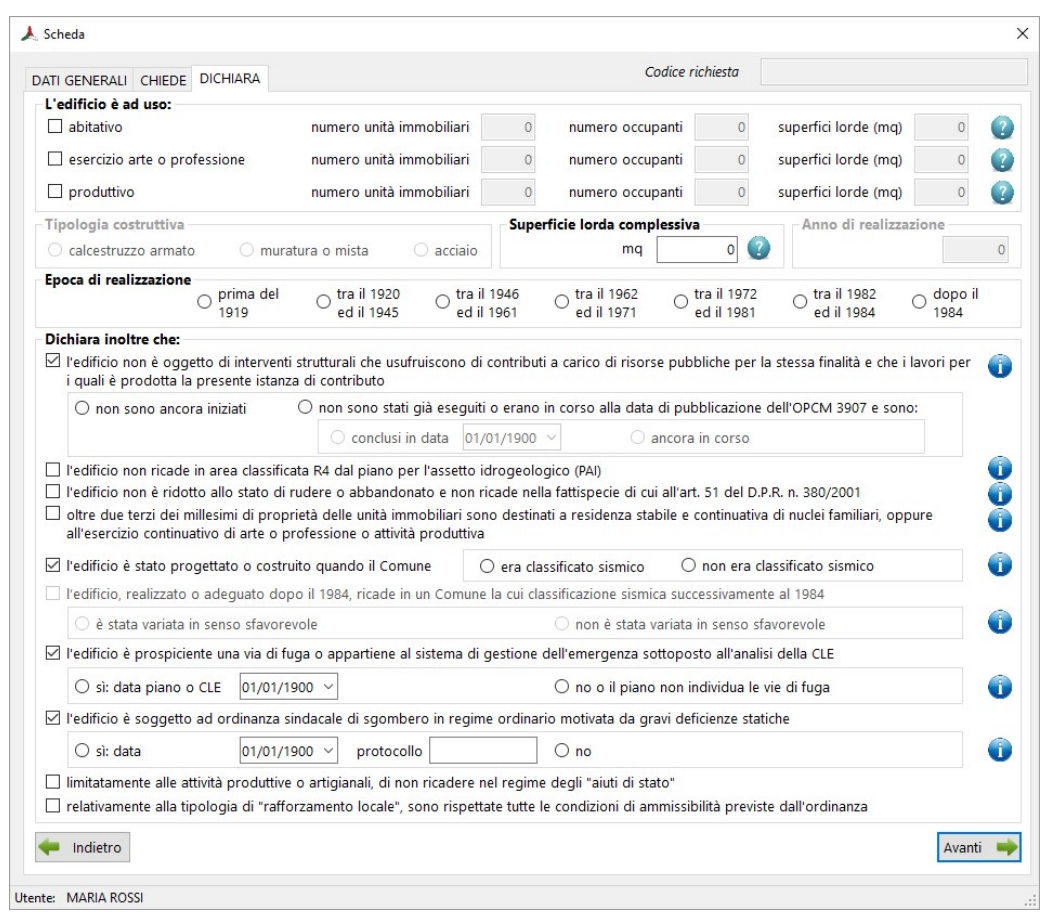

Fig. 21

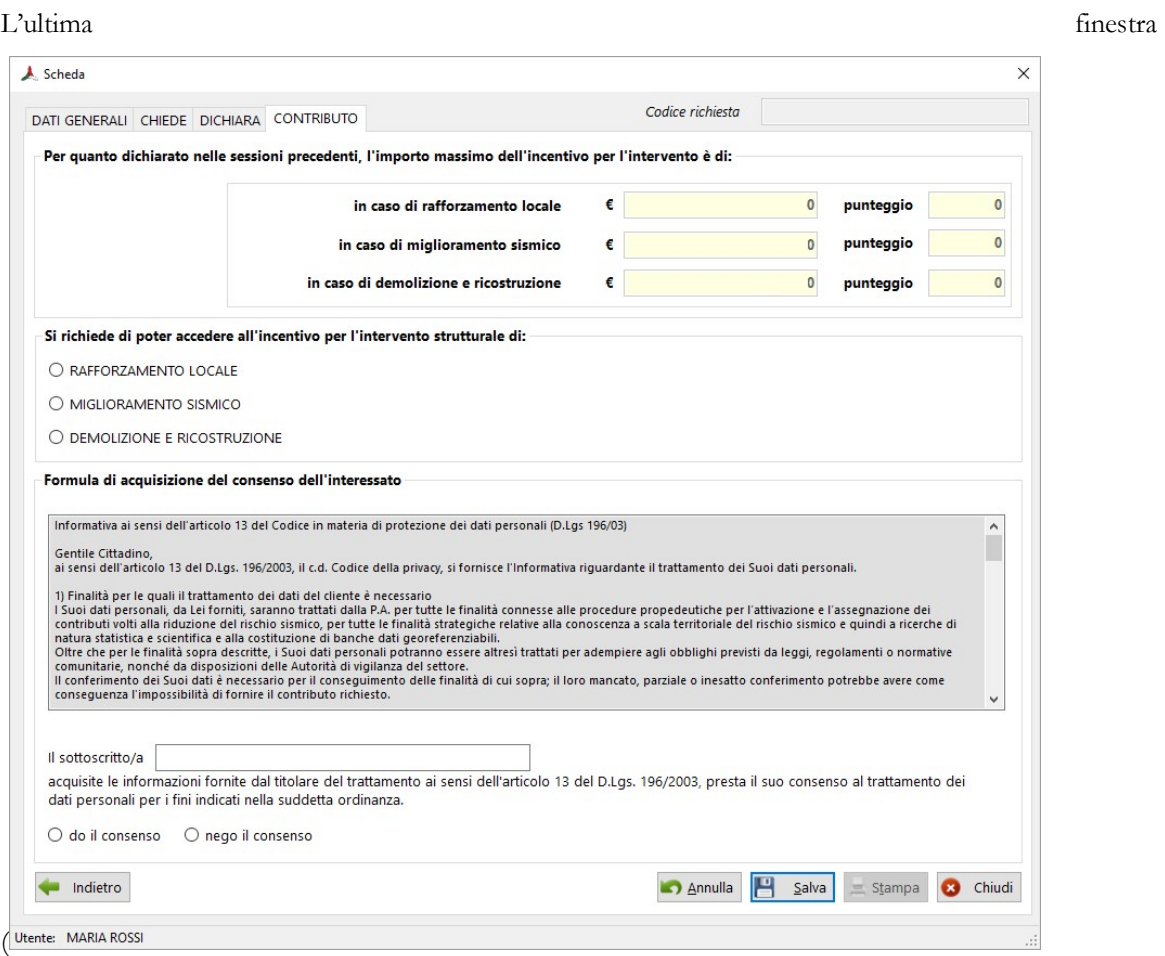

Fig. 22) permette di calcolare direttamente l'incentivo e il punteggio attribuito alla richiesta in base ai dati in precedenza inseriti. Il programma calcola incentivo e punteggio per le tre tipologie d'intervento che l'ordinanza ammette: il richiedente deve selezionare qual è l'intervento che intende attuare.

Per chiudere la pratica bisogna indicare per quale intervento si richiede l'incentivo: le richieste sono salvate in un archivio, che permette di modificarne inesattezze o errori.

Il richiedente deve inoltre autorizzare l'uso dei dati inseriti ai sensi dell'articolo 13 del D.Lgs. 196/2003.

Per salvare la richiesta vedere il paragrafo 4.1.2.

La pratica è formalmente completa con le firme sul cartaceo.

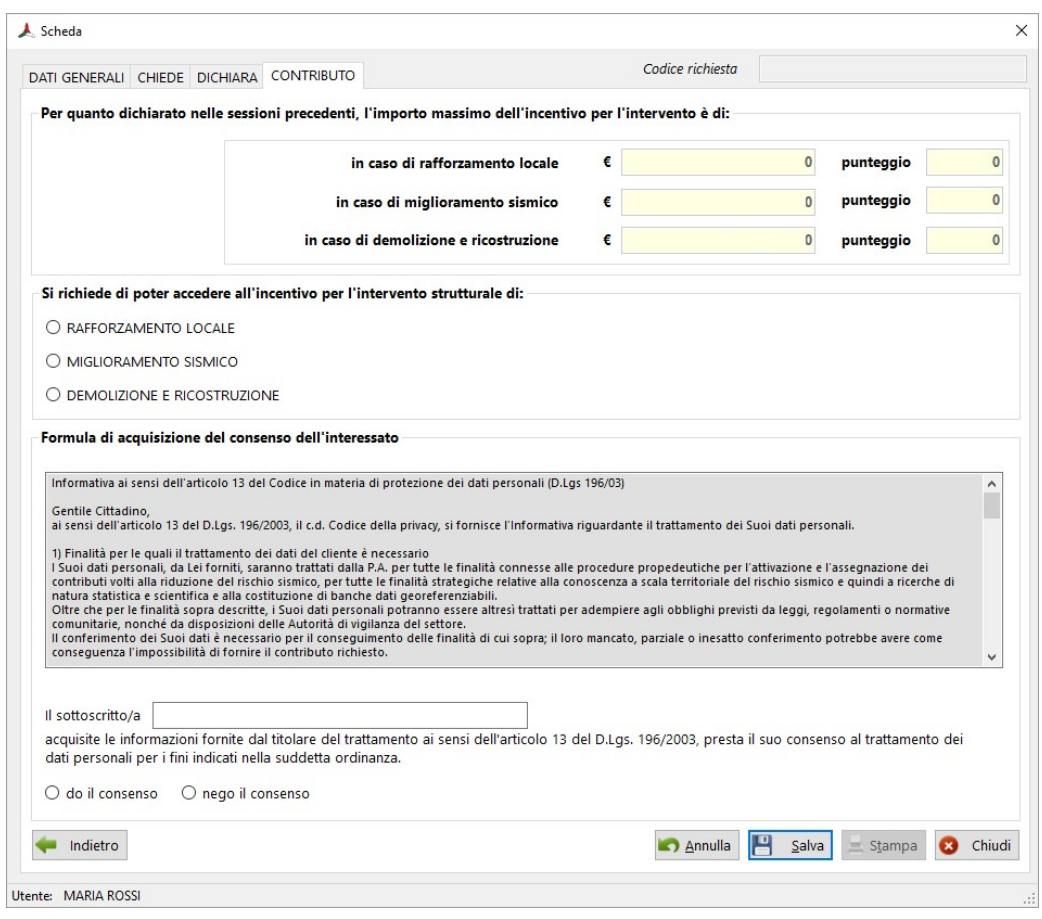

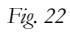

# 4.1.2 Salvare una nuova richiesta

Una volta completata la richiesta, bisogna salvare i dati: cliccando sul bottone Salva, la richiesta viene registrata in un database (R8FG79.mdb), che verrà in seguito inviato alle Regioni. All'atto del salvataggio, il programma produce automaticamente un codice, che identifica in maniera univoca la richiesta. Tale codice è visualizzato nella cella in alto a destra (Codice richiesta).

#### 4.1.3 Stampare una richiesta

Una volta salvati i dati, è necessario stampare una copia della richiesta: il programma produce un documento in formato pdf, che viene automaticamente salvato nella cartella OCDPC\_293\_1.0\archivio\_c.

# 4.2 Modificare una richiesta

Per modificare una richiesta già inserita nel database, l'utente deve selezionare dalla finestra principale (Fig.

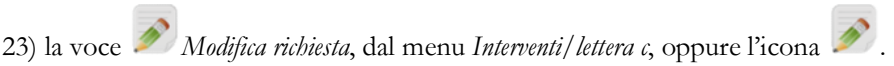

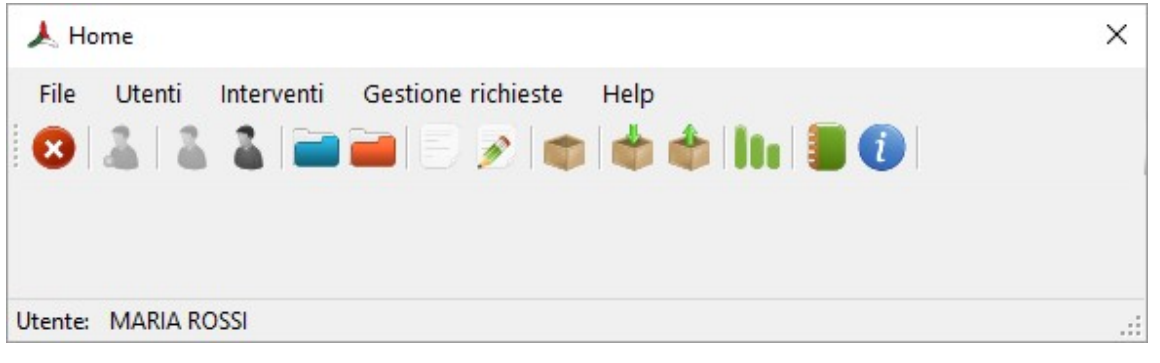

Fig. 23

A questo punto si aprirà la finestra Interventi lettera c) (Fig. 24), nella quale è possibile effettuare la ricerca della richiesta desiderata, selezionando Regione, Provincia e Comune.

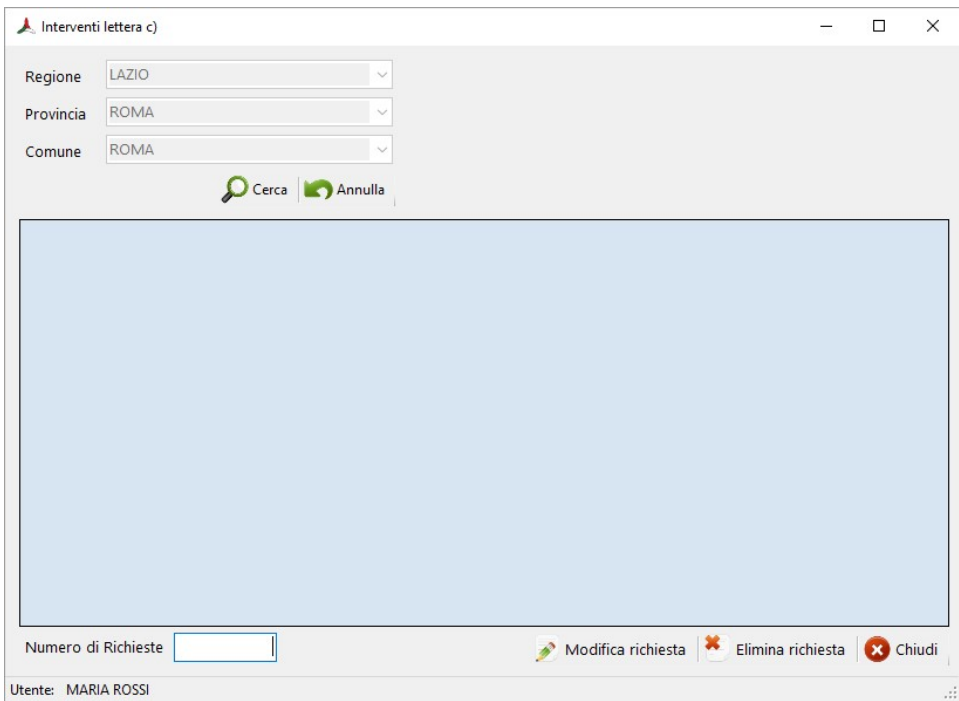

Fig. 24

Nella tabella sottostante saranno evidenziate le richieste inserite nel database. Per modificare una richiesta, è

necessario cliccare sulla riga corrispondente e cliccare su  $\gg$  Modifica richiesta. In questa maniera verrà visualizzata la richiesta salvata in precedenza con i dati inseriti (Fig. 19 e seguenti). L'utente comunale può modificare la richiesta e infine salvare le modifiche apportate. Nel database saranno inseriti i nuovi dati, sovrascrivendoli a quelli salvati in precedenza e i dati dell'utente comunale che sta eseguendo le modifiche.

# 4.3 Eliminare una richiesta

Per eliminare una richiesta già inserita nel database, l'utente, dopo aver effettuato la ricerca nella finestra

Interventi lettera c) (Fig. 24), deve selezionare una richiesta e cliccare su Elimina richiesta: la richiesta viene così eliminata in modo permanente dal database.

# 5. Gestione richieste

#### 5.1 Database

La Regione e il Comune possono visualizzare le richieste presenti nei database. Per visualizzare i database:

1. Selezionare la voce Database dal menu Gestione richieste della finestra principale (Fig. 1). In alternativa si

può cliccare sull'icona Database nella finestra principale.

- 2. Selezionare il database da visualizzare.
- 3. Si aprirà la finestra Interventi lettera b)/c) (Fig. 25) che permette di visualizzare le richieste presenti nel database e il tipo d'intervento richiesto.
- 4. Nella casella Numero di richieste è riportato il numero delle richieste presenti che corrispondono ai criteri di ricerca selezionati.

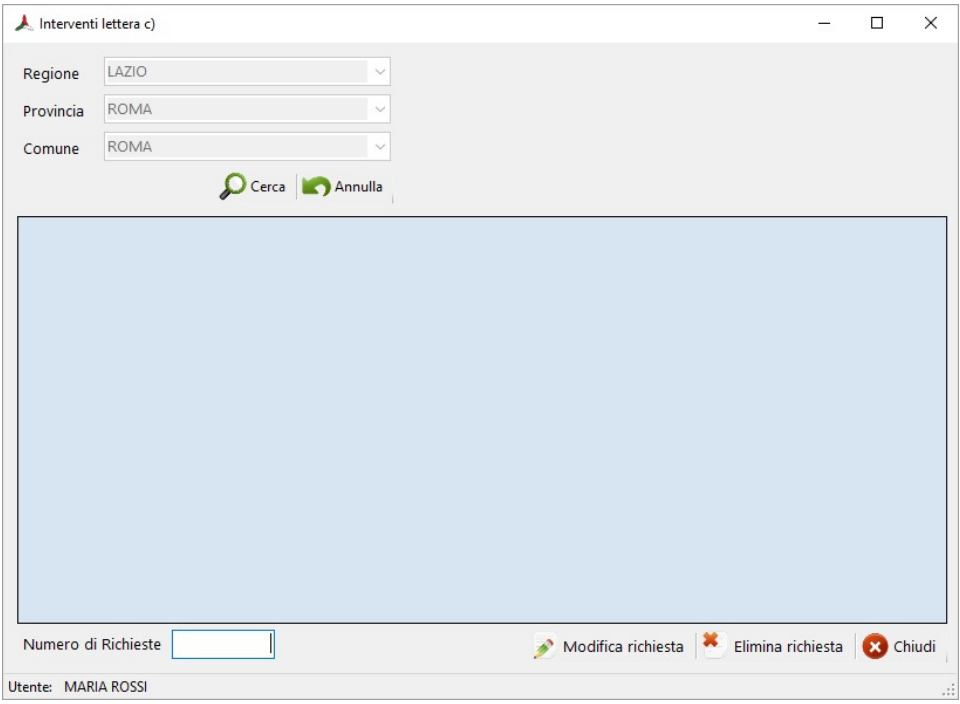

Fig. 25

#### 5.1.1 Importare il database

Il Comune o la Regione possono importare all'interno di un unico database i dati delle richieste contenuti in database esterni. Per importare un database:

1. L'utente deve selezionare dalla finestra principale (Fig. 26) la voce Importa database, dal menu Gestione А

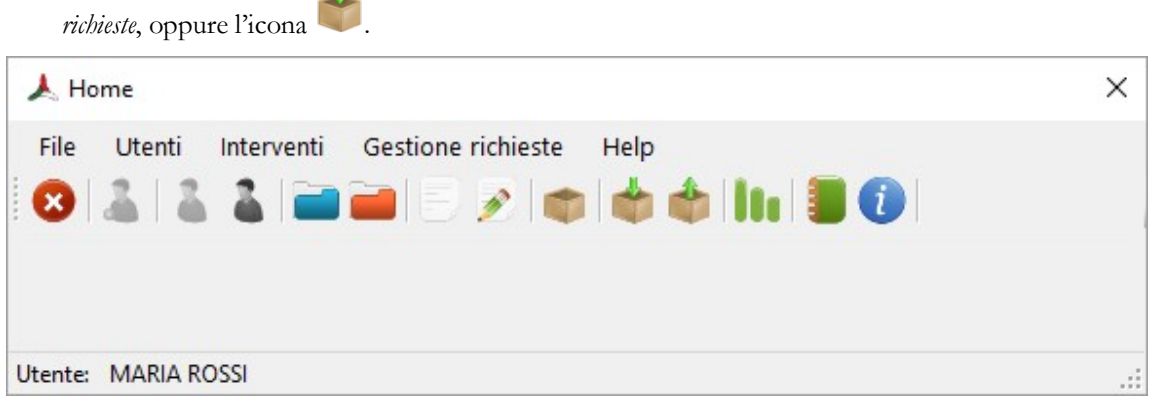

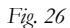

- 2. Si aprirà la finestra "Importa database lettera b/c" (Fig. 27) che permette di selezionare il database da importare, tramite il bottone Sfoglia.
- 3. Si aprirà la finestra (Nome del file da importare) che permette di importare il file .mdb nel database residente.
- 4. Una volta selezionato il file, si tornerà nella finestra di importazione, che permette all'utente di visualizzare, nella finestra superiore, i dati da importare e, nella finestra inferiore, i dati già presenti nel database. Nella casella N° di richieste uguali è riportato il numero di richieste con codice di richiesta uguale: tali richieste sono già presenti nel database residente. Effettuando l'operazione di importazione, le richieste esistenti verranno sostituite da quelle presenti nel database esterno.

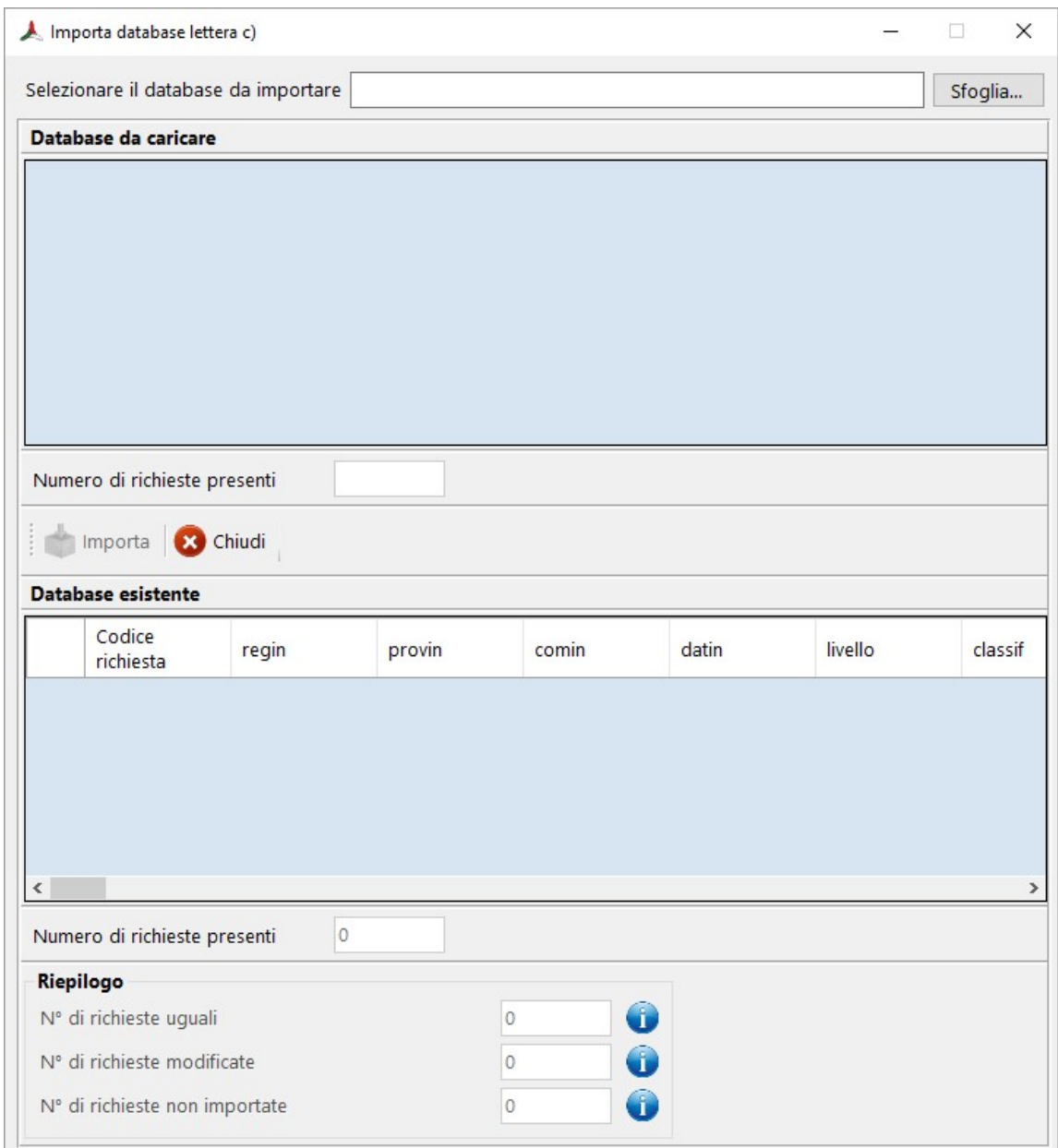

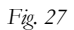

5. Cliccando sul testo N° di richieste uguali, si aprirà la finestra Richieste uguali (Fig. 28), che permette di visualizzare le richieste con uguale codice richiesta. Cliccando su Stampa, si può stampare un file in formato pdf con l'elenco di tali richieste: il file è automaticamente salvato in  $OCDPC_293_1.0\archivio_b/c.$ 

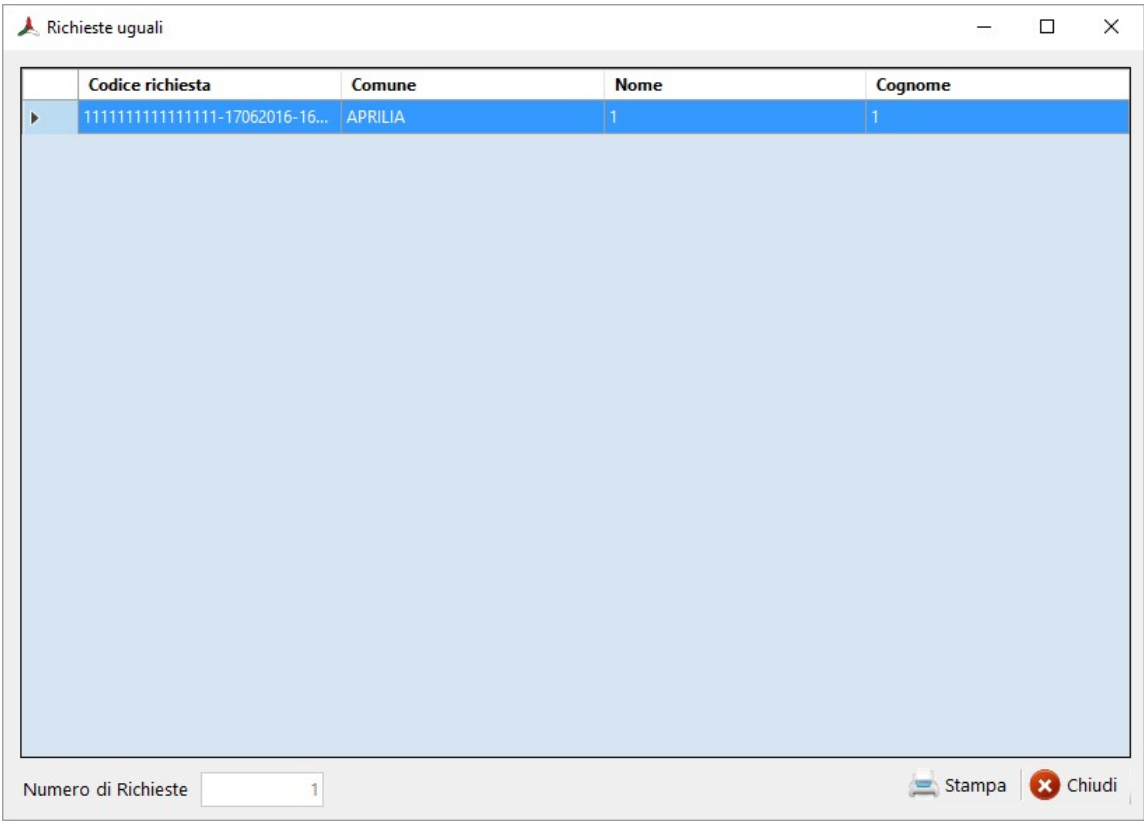

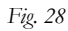

6. Cliccando il tasto Importa, si darà avvio alla procedura di importazione dei dati. Il software effettuerà dei controlli per verificare i dati da importare ed eliminare eventuali difformità riscontrate. Al termine della procedura di importazione è possibile visualizzare quali richieste sono state modificate o non importate, in quanto contenenti errori di inserimento dati: è possibile stampare su file pdf la lista delle richieste modificate o non importate: tali file sono automaticamente salvati in OCDPC\_293\_1.0\archivio\_b/c.

### 5.1.2 Esportare il database

Il Comune o la Regione, dopo aver inserito tutte le richieste di finanziamento, può esportare il database. Per esportare il database:

1. L'utente deve selezionare dalla finestra principale (Fig. 29) la voce Esporta database, dal menu Gestione

richieste, oppure cliccare sull'icona .

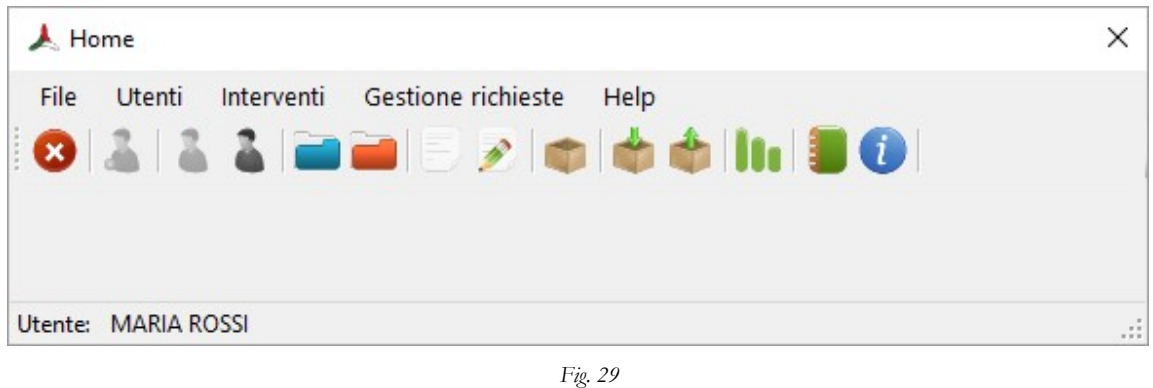

- 2. Selezionare il database da esportare.
- 3. Si aprirà la finestra (Nome del file da salvare) che permette di salvare il file .mdb da esportare (il nome del file automaticamente verrà così impostato: archivio\_b/c\_data\_orario). Per evitare problemi di omonimia, si consiglia di salvare il file sostituendo alla parola "archivio" il nome del Comune o della Regione.

# 5.2 Crea graduatoria

La Regione e il Comune, una volta importati i database, possono creare la graduatoria per la distribuzione dei contributi. Per creare la graduatoria:

1. L'utente deve selezionare dalla finestra principale (Fig. 30) la voce Crea Graduatoria, dal menu Gestione

richieste, oppure l'icona  $\blacksquare$ 

| $\blacktriangle$ Home                                                     |    |
|---------------------------------------------------------------------------|----|
| File<br>Utenti<br>Interventi Gestione richieste<br>Help<br>0142422 200011 |    |
| Utente: MARIA ROSSI                                                       | J. |

Fig. 30

2. Selezionare il database per il quale creare la graduatoria.

# 5.2.1 Graduatoria interventi lettera b)

Se è stato selezionato il database lettera b), si aprirà la finestra Graduatoria interventi lettera b) (Fig. 31).

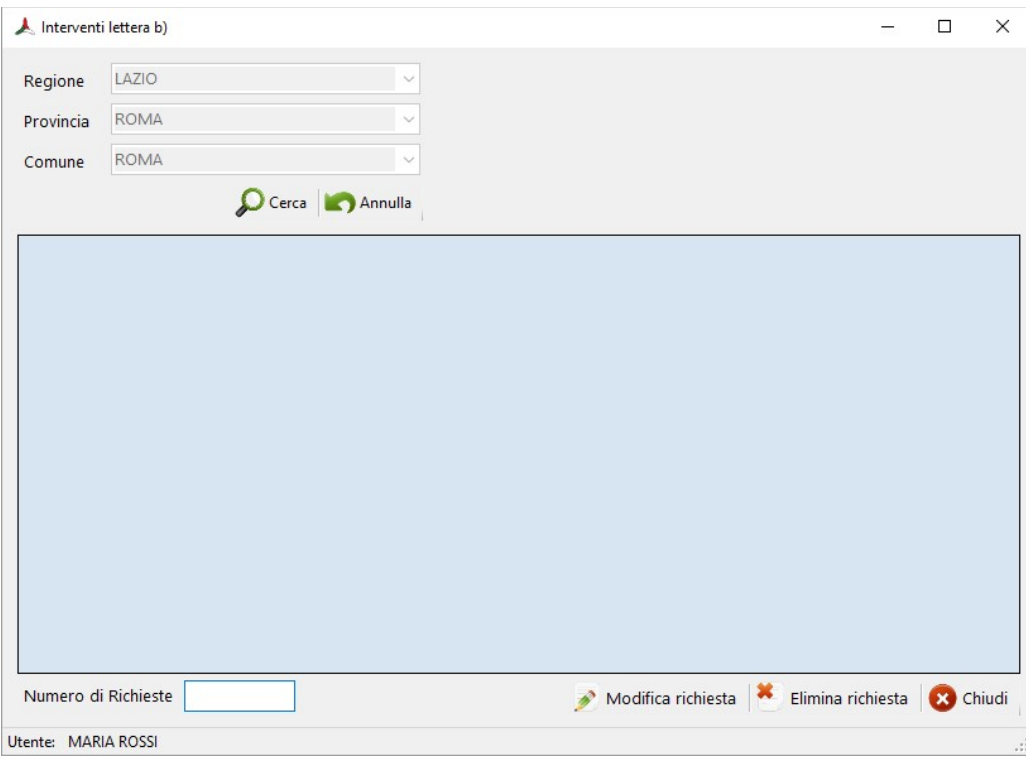

Fig. 31

Per effettuare la graduatoria:

- 1. Inserire, tramite i menu a tendina, il nome della Regione, eventualmente della Provincia e del Comune, e cliccare sul tasto Visualizza. Nella tabella adiacente verranno visualizzate tutte le richieste presenti nel database.
- 2. Per effettuare la graduatoria, cliccare sul tasto  $\prod_{\text{C} \text{rea} \text{ graduation}}$ : le richieste vengono ordinate in base al contributo oppure in base all'indice di rischio.
- 3. Inserendo inoltre il contributo regionale totale destinato agli interventi e cliccando il tasto Seleziona interventi ammessi verranno evidenziate le richieste che sono ammesse a finanziamento.
- 4. Cliccando sul tasto  $\Box$  Salva, la graduatoria viene registrata in un database (R8FG90.mdb); a questo

punto è possibile stampare la graduatoria, cliccando su *Stampa*: viene prodotto così un file in formato pdf, che viene automaticamente salvato in OCPDC\_293\_1.0\graduatoria\_regionale\_b.

5. Cliccando sul tasto  $\Box$  Esporta, è possibile esportare la graduatoria in formato xls.

#### 5.2.2 Graduatoria interventi lettera c)

Se è stato selezionato il database lettera c), si aprirà la finestra Graduatoria interventi lettera c) (Fig. 31).

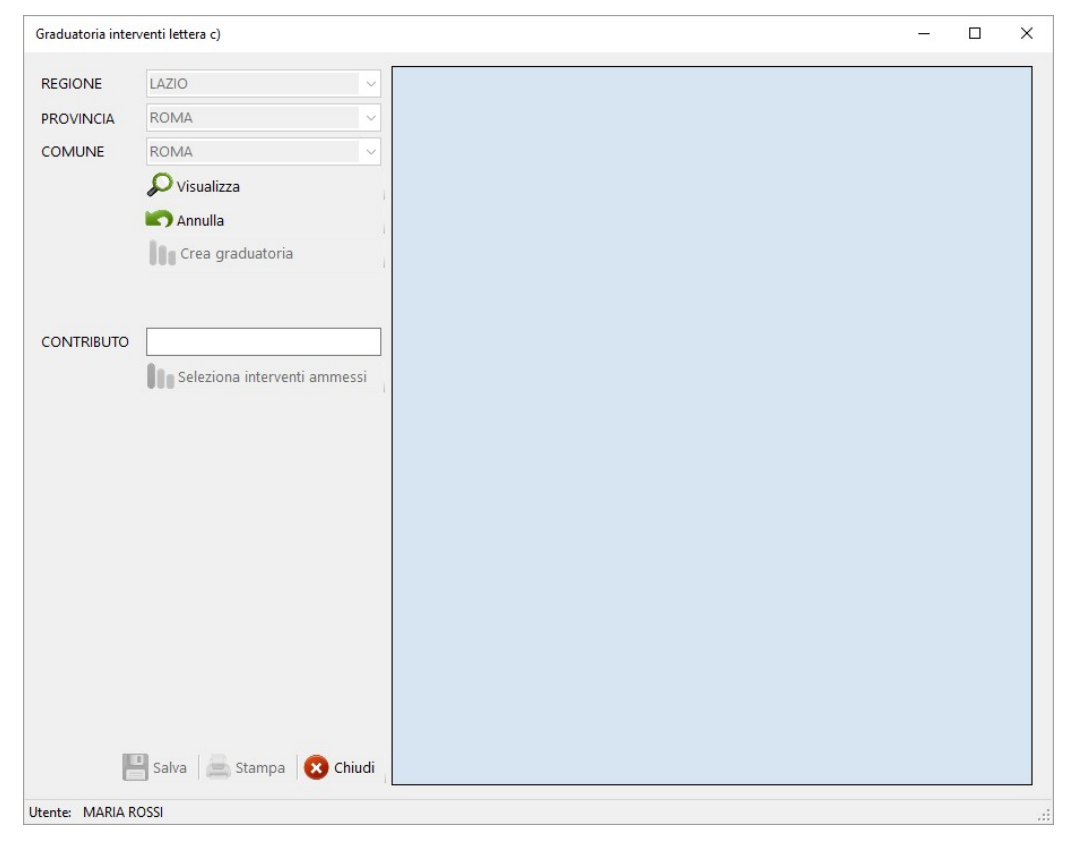

Fig. 32

Per effettuare la graduatoria:

- 1. Inserire, tramite i menu a tendina, il nome della Regione, eventualmente della Provincia e del Comune, e cliccare sul tasto Visualizza. Nella tabella adiacente verranno visualizzate tutte le richieste presenti nel database.
- 2. Per effettuare la graduatoria, cliccare sul tasto  $\Box$  Crea graduatoria: le richieste vengono ordinate in maniera decrescente in base ai punteggi ottenuti.
- 3. Inserendo inoltre il contributo regionale totale destinato agli interventi e cliccando il tasto

Seleziona interventi ammessi verranno evidenziate le richieste che sono ammesse a finanziamento.

4. Cliccando sul tasto  $\Box$ <br>Salva, la graduatoria viene registrata in un database (R8FG91.mdb); a questo punto è possibile stampare la graduatoria, cliccando su *Stampa*: viene prodotto così un file in formato pdf, che viene automaticamente salvato in OCPDC\_293\_1.0\graduatoria\_regionale\_c.

# 6. Manuale di utilizzo del software

Per visualizzare il manuale di utilizzo del software, l'utente deve selezionare dalla finestra principale (Fig. 33) la voce Manuale, dal menu Help, oppure cliccare sull'icona  $\blacksquare$ .

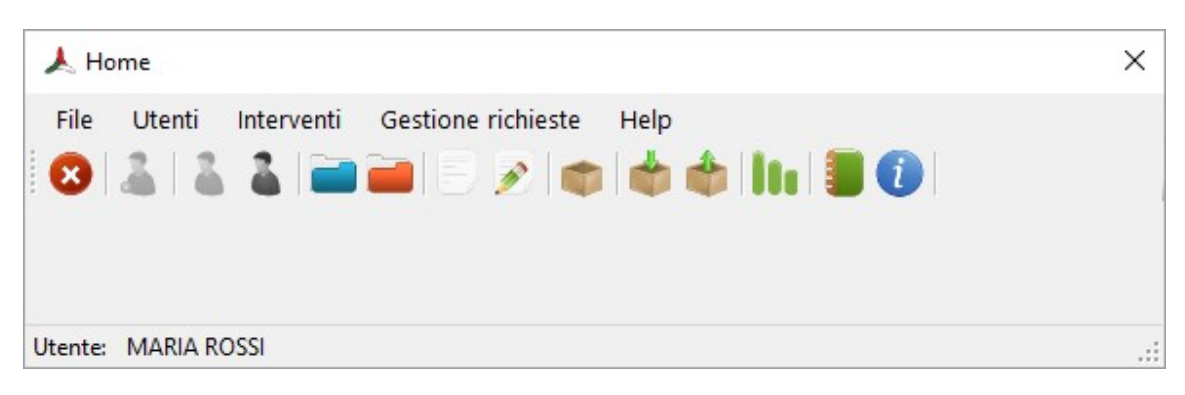

Fig. 33